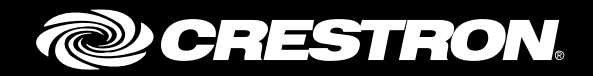

# Crestron Fusion® Cloud Service Programming Enterprise Management Platform

Reference Guide Crestron Electronics, Inc.

Crestron product development software is licensed to Crestron dealers and Crestron Service Providers (CSPs) under a limited non-exclusive, non-transferable Software Development Tools License Agreement. Crestron product operating system software is licensed to Crestron dealers, CSPs, and end-users under a separate End-User License Agreement. Both of these Agreements can be found on the Crestron website a[t www.crestron.com/legal/software\\_license\\_agreement.](http://www.crestron.com/legal/software_license_agreement)

The product warranty can be found at [www.crestron.com/warranty.](http://www.crestron.com/warranty)

The specific patents that cover Crestron products are listed a[t patents.crestron.com.](http://patents.crestron.com/)

Certain Crestron products contain open source software. For specific information, please visi[t www.crestron.com/opensource.](http://www.crestron.com/opensource)

Crestron, the Crestron logo, AirMedia, Crestron Connected, Crestron Fusion, Crestron Studio, Crestron Toolbox, and DM are either trademarks or registered trademarks of Crestron Electronics, Inc. in the United States and/or other countries. Other trademarks, registered trademarks, and trade names may be used in this document to refer to either the entities claiming the marks and names or their products. Crestron disclaims any proprietary interest in the marks and names of others. Crestron is not responsible for errors in typography or photography.

This document was written by the Technical Publications department at Crestron. ©2017 Crestron Electronics, Inc.

# **Contents**

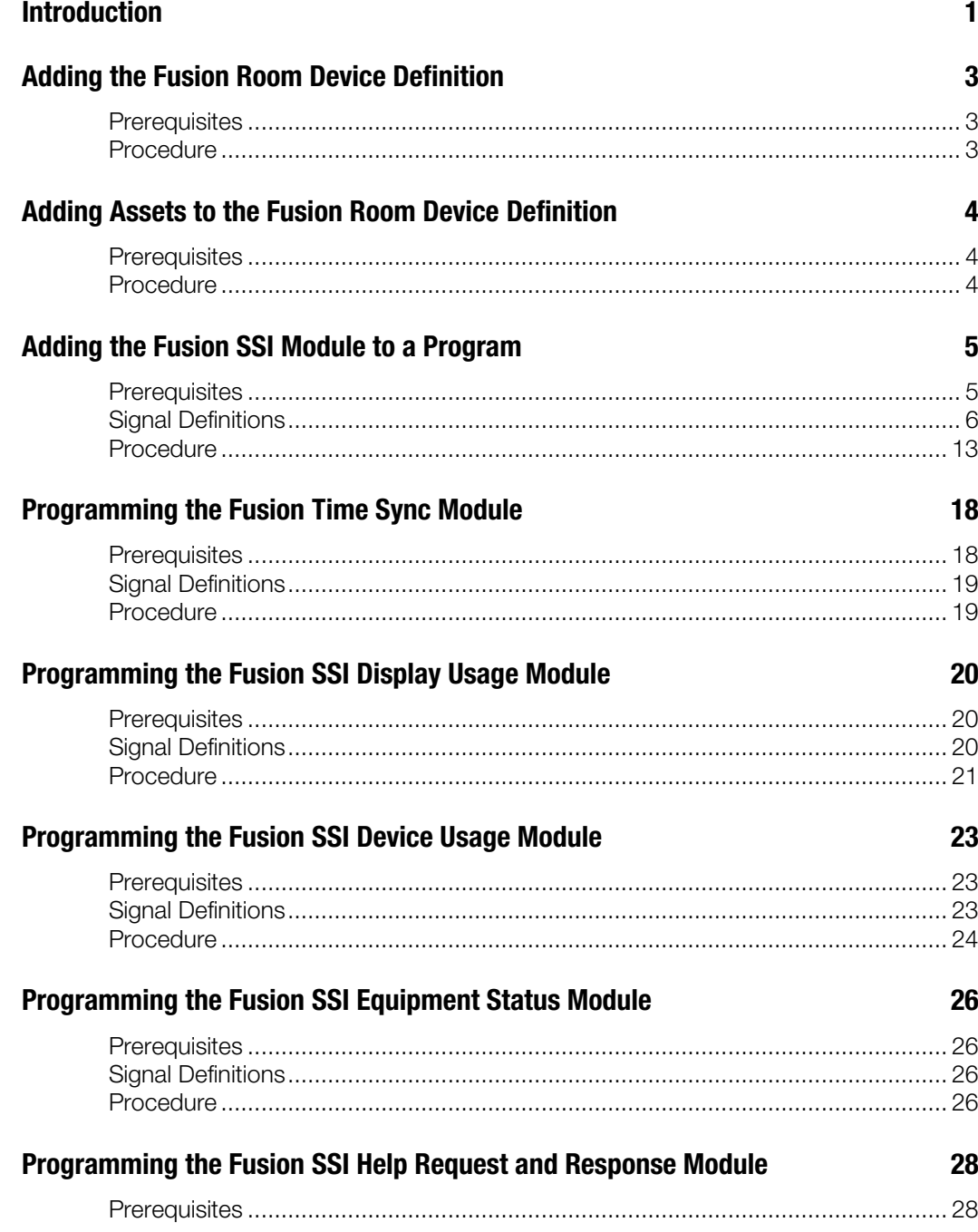

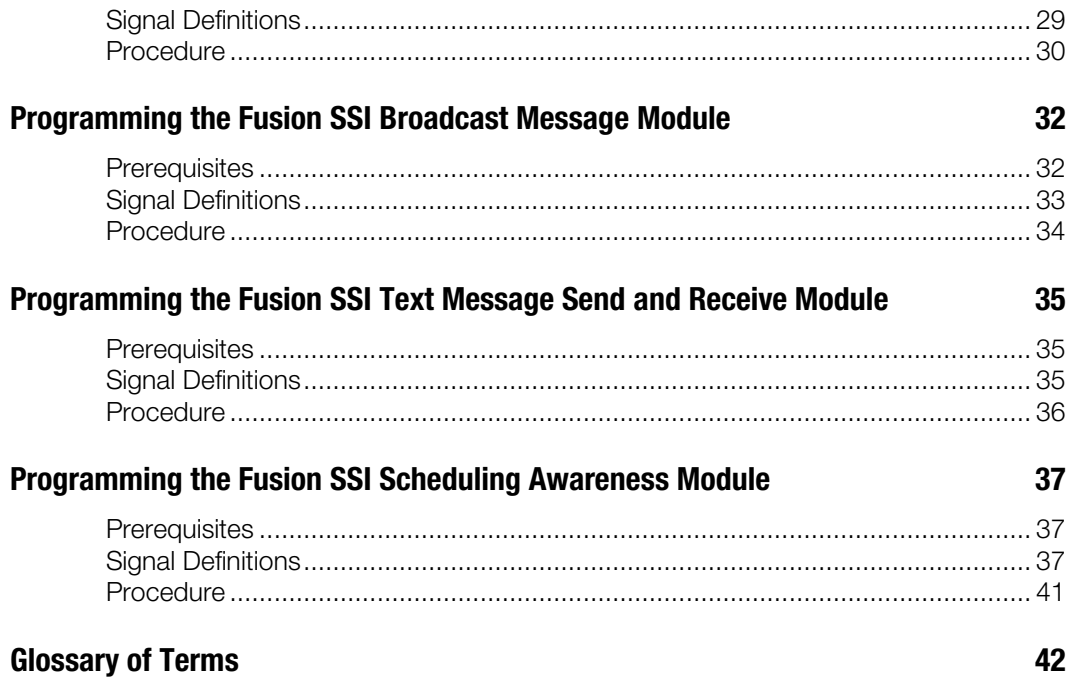

# Crestron Fusion Cloud Service Programming: Enterprise Management Platform

# <span id="page-4-0"></span>Introduction

This document is intended for Crestron® software programmers and provides detailed information on programming for Crestron Fusion Cloud. The procedures and signal explanations for each module in this document provide a guide for the successful programming deployment of Crestron Fusion Cloud.

At this point in the process, the following several crucial steps should have already been completed.

- The scope of work has been defined and the stakeholders have defined specific functionality and features they would like from Crestron Fusion Cloud.
- The programmer should complete the functional programming in the room. Functional programming is defined as any programming required that automates the room with control and feedback.

The task at hand is to add Crestron Fusion Cloud programming. Be sure to follow the steps in this document in order. Before beginning to use the procedures in this document, review the SIMPL programming flow diagram.

#### SIMPL Programming Flow Diagram

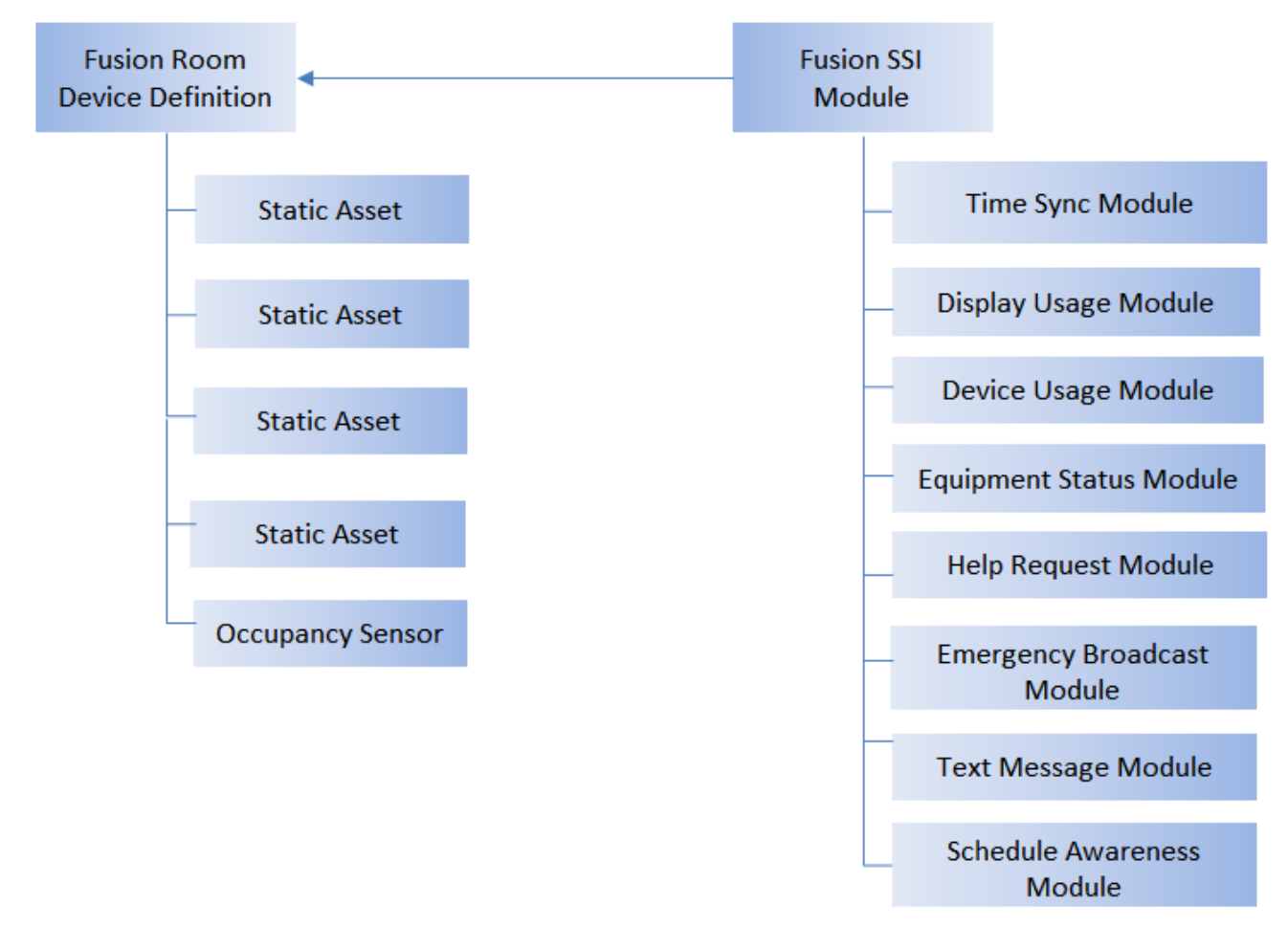

# <span id="page-6-0"></span>Adding the Fusion Room Device Definition

At the core of programming Crestron Fusion Cloud is the Fusion Room Device definition (listed as Fusion Room in the Crestron Fusion database). All of the information moving to and from the Crestron Fusion Cloud server flows through the Fusion Room Device definition. The Fusion Room Device definition is the base for implementing Crestron Fusion Cloud code to the program. Follow the steps below to add the Fusion Room Device definition.

<span id="page-6-1"></span>This procedure is required for Crestron Fusion Cloud programming.

# **Prerequisites**

For adding the Fusion Room Device definition, the following are necessary:

- Program with a processor defined
- Functional programming substantially completed before adding the Fusion Room Device definition (highly recommended)

# <span id="page-6-2"></span>Procedure

- 1. Verify that all functional programming for the room associated with Crestron Fusion Cloud is complete.
- 2. Add the Fusion Room Device definition (Fusion Room) to the program. The definition is located under Crestron Devices>Ethernet Control Modules>Ethernet based Crestron Software Applications.

The user can also right-click the Ethernet subslot for the processor and then add the Fusion Room Device definition.

#### Fusion Room Device Definition

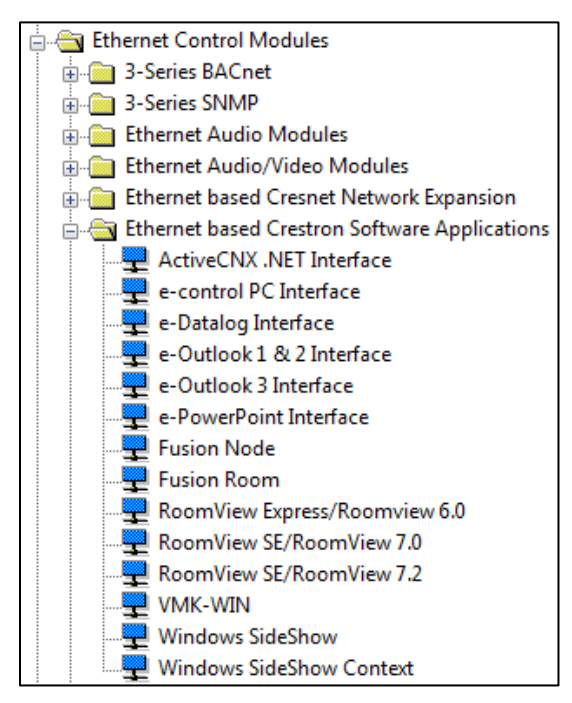

#### Ethernet Subslot

<span id="page-7-3"></span>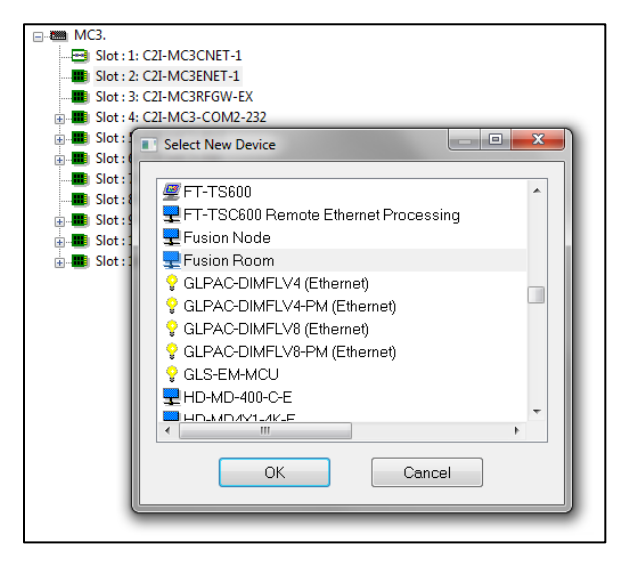

# <span id="page-7-0"></span>Adding Assets to the Fusion Room Device Definition

The assets in Crestron Fusion Cloud encompass a broad spectrum. Assets can be AV equipment located within the space and anything else in the room, such as furniture, drapes, and lighting fixtures. The Static Asset device in programming is used to define these assets.

This procedure is required for programming Static Assets on the Fusion Room Device definition.

### <span id="page-7-1"></span>**Prerequisites**

<span id="page-7-2"></span>To add a Static Asset, add the Fusion Room Device definition to the program. For more information, refer to the ["Adding the Fusion Room Device Definition"](#page-6-0) section.

### Procedure

- 1. Verify that all functional programming for the room associated with Crestron Fusion Cloud is complete.
- 2. Verify the Fusion Room Device definition has been added to the program.
- 3. Select the Configure view in SIMPL.
- 4. Right-click the Fusion Room Device definition.
- 5. Select Add Item to Fusion Room. The Select New Device dialog box displays.
- 6. Select Fusion Static Asset from the list.

#### Select New Device Dialog Box

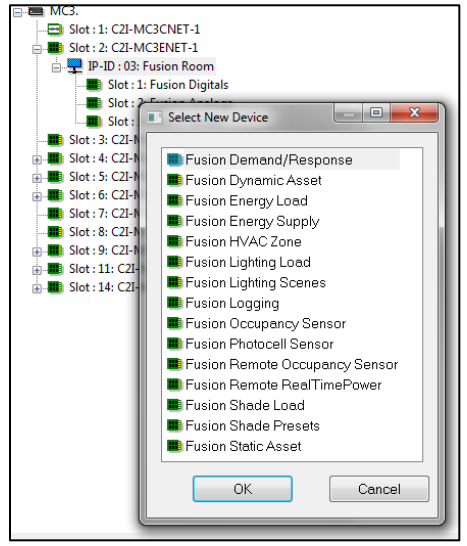

7. Repeat steps 1–5 above for all Assets that need to be added into Crestron Fusion Cloud. For the Occupancy Sensor, select Fusion Occupancy Sensor from the Device list.

NOTE: Some examples of Assets are sources such as a DVD Player, AV Switcher, PC, AirMedia® presentation gateway device, etc. Any piece of equipment entered for tracking in Crestron Fusion Cloud should be added as a Static Asset in programming.

# <span id="page-8-0"></span>Adding the Fusion SSI Module to a Program

Organization and consistency in programming lead to easier implementation and distribution. This procedure is designed to create a common programming practice for the additional modules required for Crestron Fusion Cloud. The Crestron Fusion Cloud Deployment team uses this design as a template to verify systems submitted for system certification.

<span id="page-8-1"></span>This procedure is required for Crestron Fusion Cloud programming and system certification.

# **Prerequisites**

For adding extenders and folders, the following are necessary:

- Program with a processor defined
- Fusion Room Device definition added
- Static Assets added
- Functional programming substantially completed before adding the Fusion SSI module (highly recommended)

For more information, refer to the ["Adding the Fusion Room Device Definition"](#page-6-0) and ["Adding](#page-7-0)  [Assets to the Fusion Room Device Definition"](#page-7-0) sections.

NOTE: Repeat steps 1-5 from the ["Adding Assets to the Fusion Room Device Definition"](#page-7-3) section, for all Assets that need to be added into Crestron Fusion. For the Occupancy Sensor, select the Fusion Occupancy Sensor from the Device list.

NOTE: The Fusion SSI module is designed to attach to the Fusion Room Device definition. Right-clicking the Fusion SSI module and dragging it to the Fusion Room Device definition creates signals between the module and the definition. This auto-generates the necessary signals to attach the module and the device together. From the prompt that displays, assign a prefix for the signal names. The most common prefix name is the room's name (for example, Conference Room 101, Classroom 200, etc.)

# <span id="page-9-0"></span>Signal Definitions

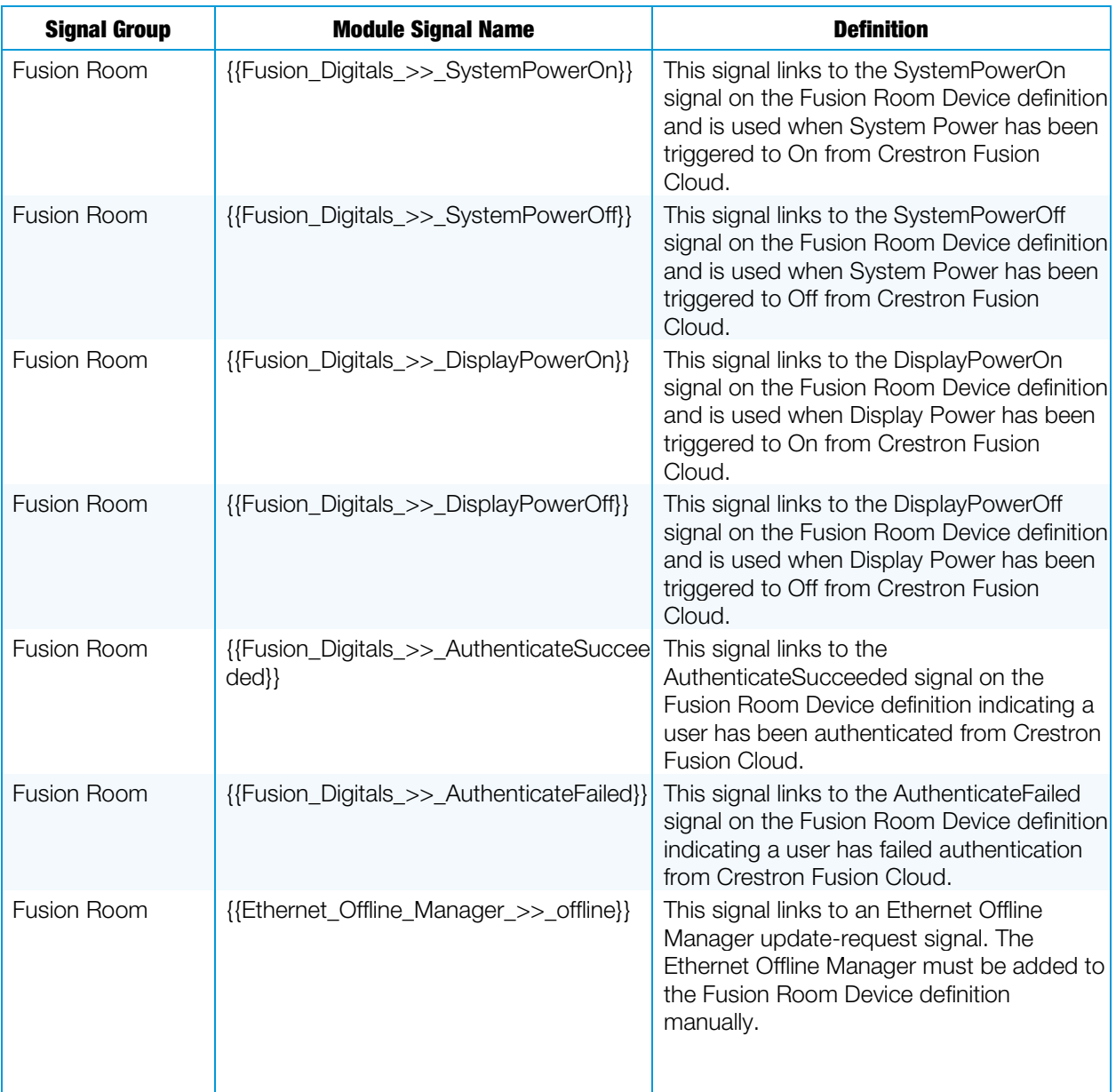

#### Inputs Table

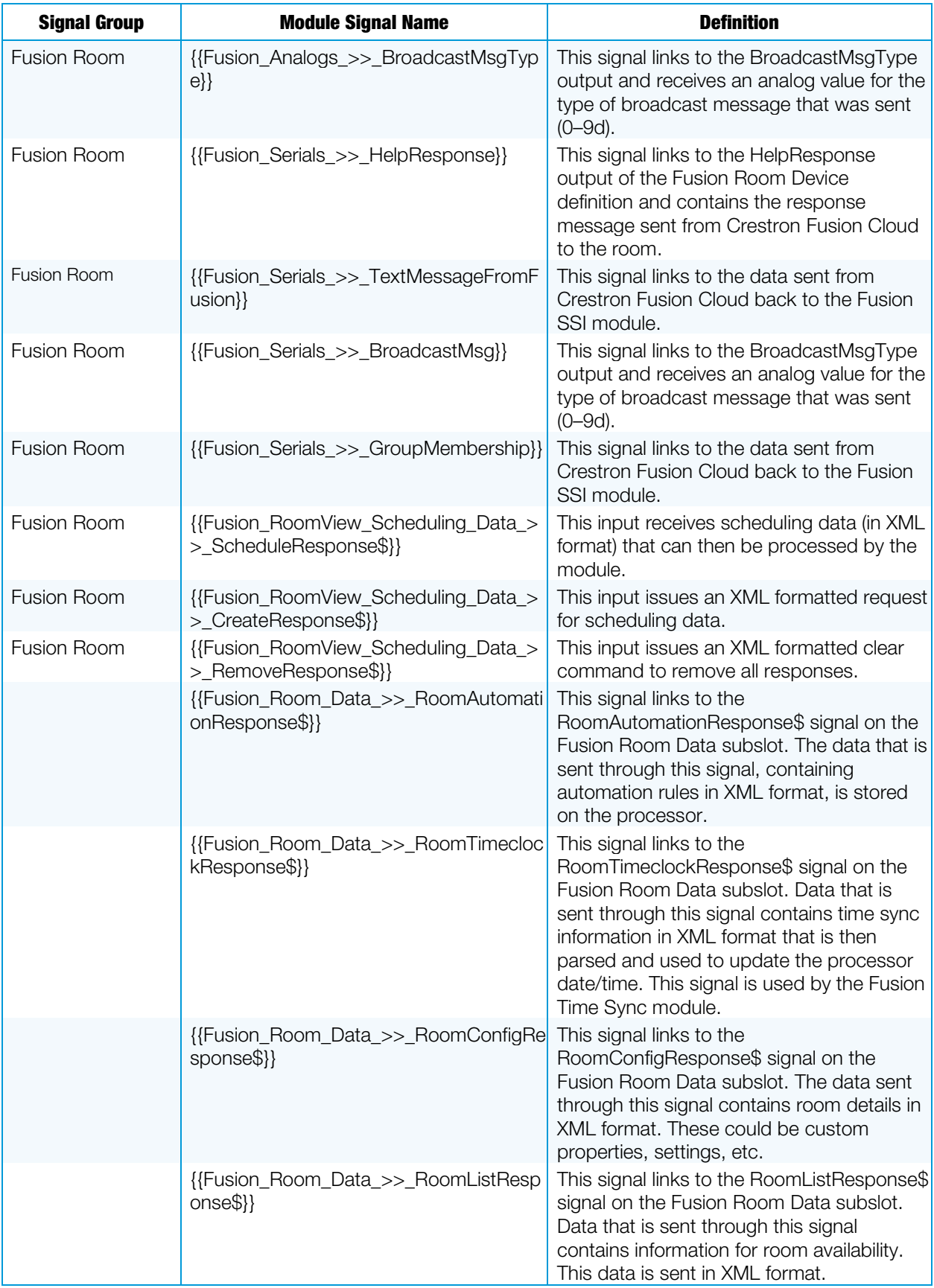

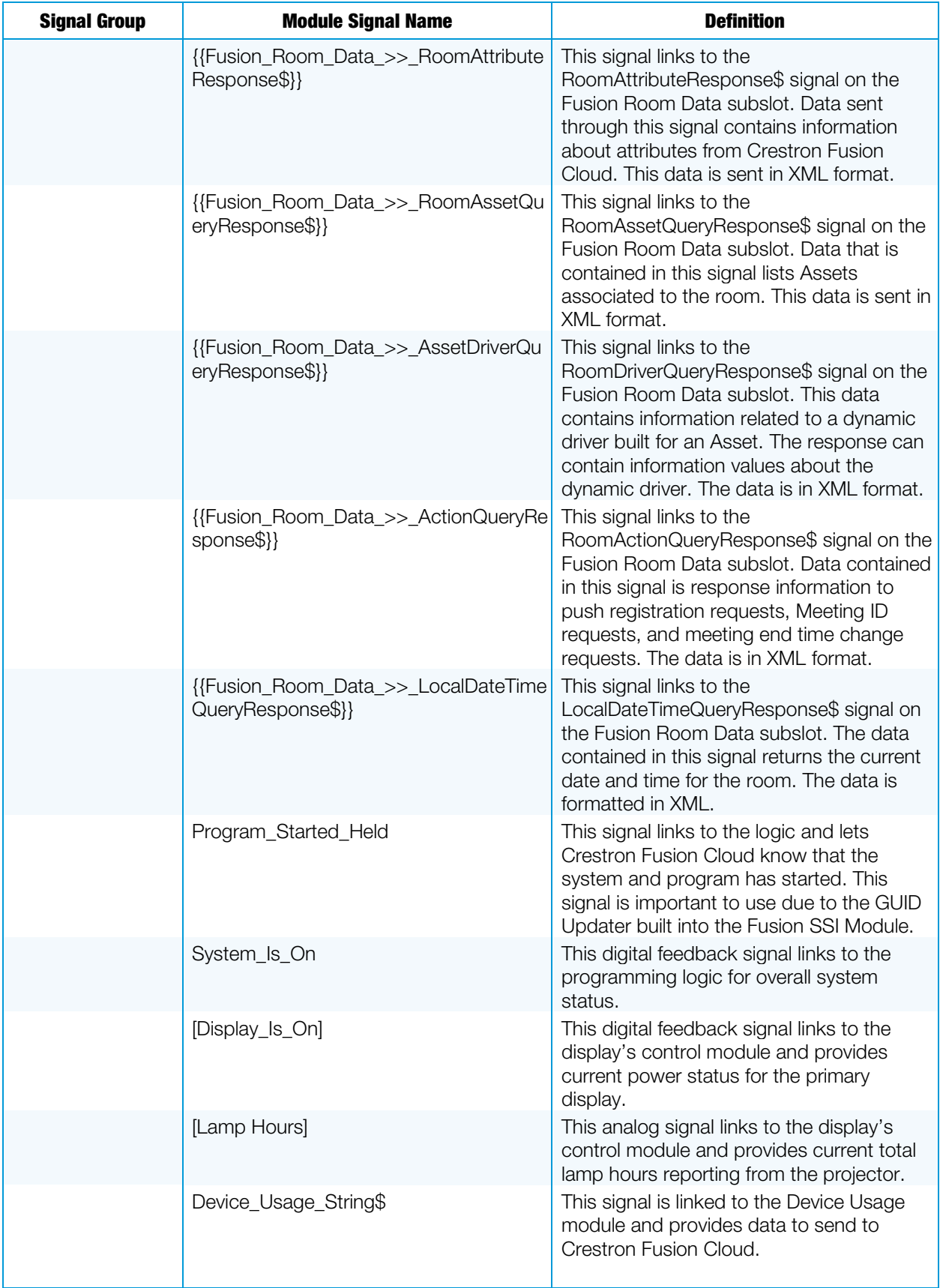

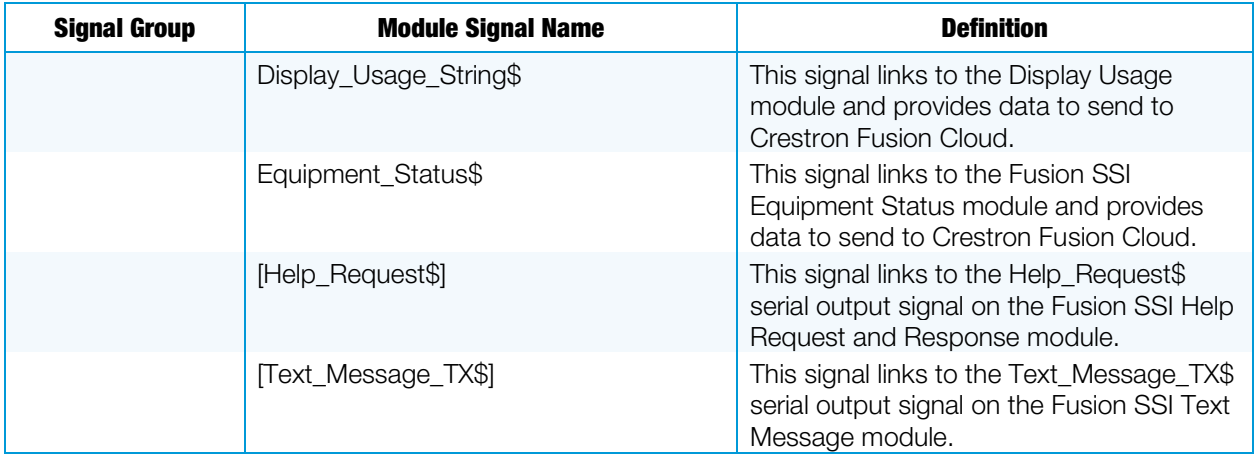

#### Outputs Table

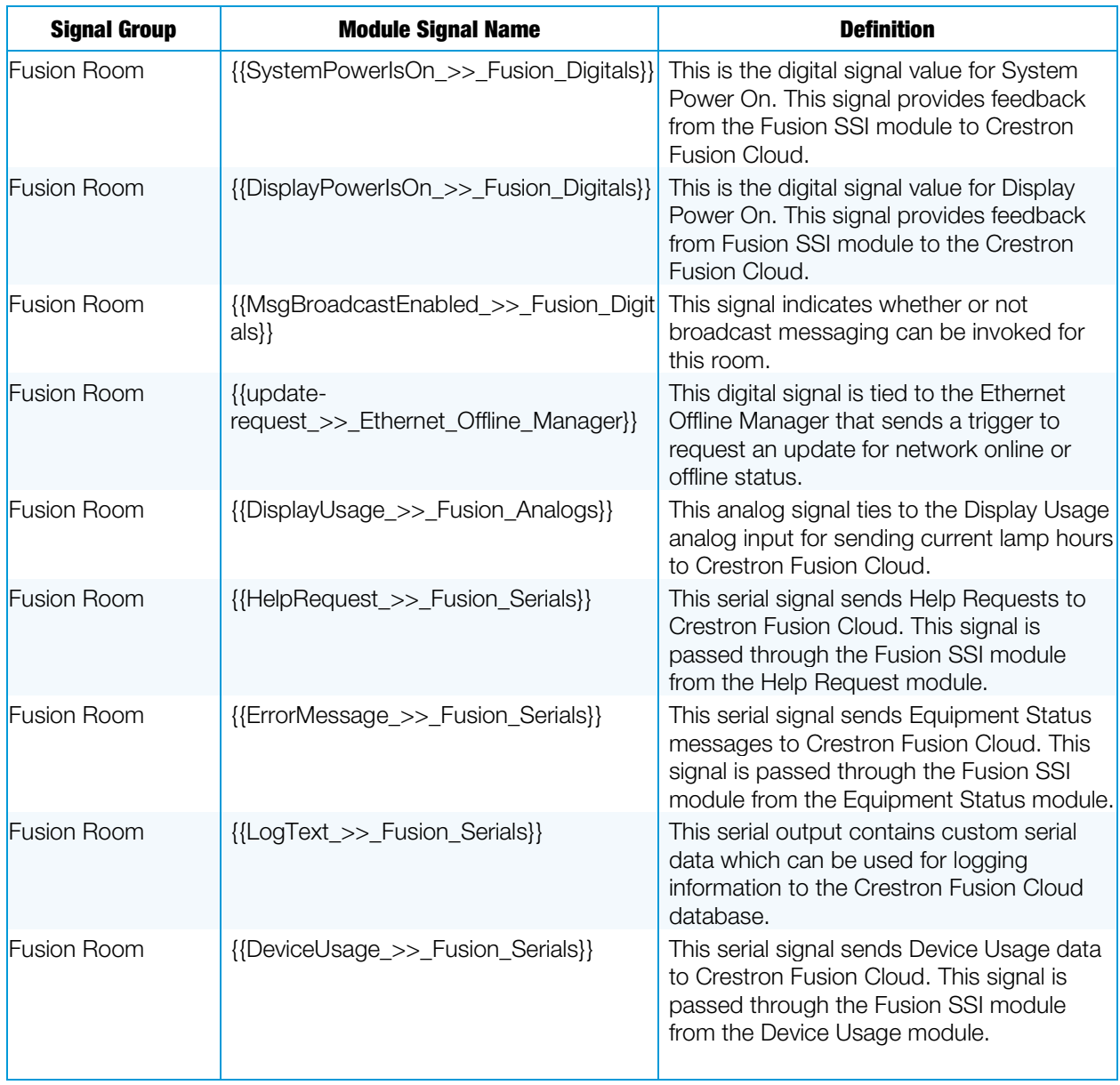

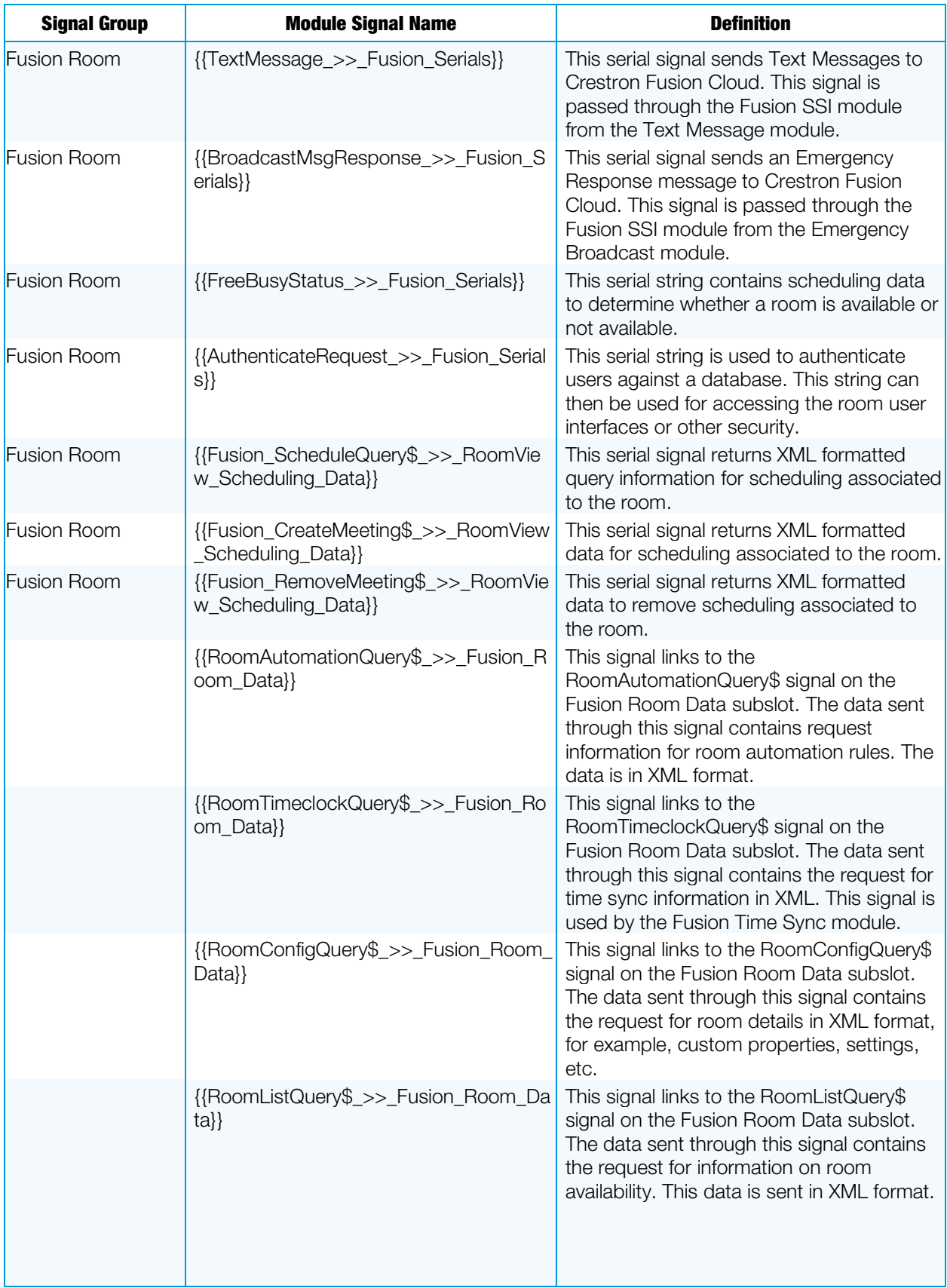

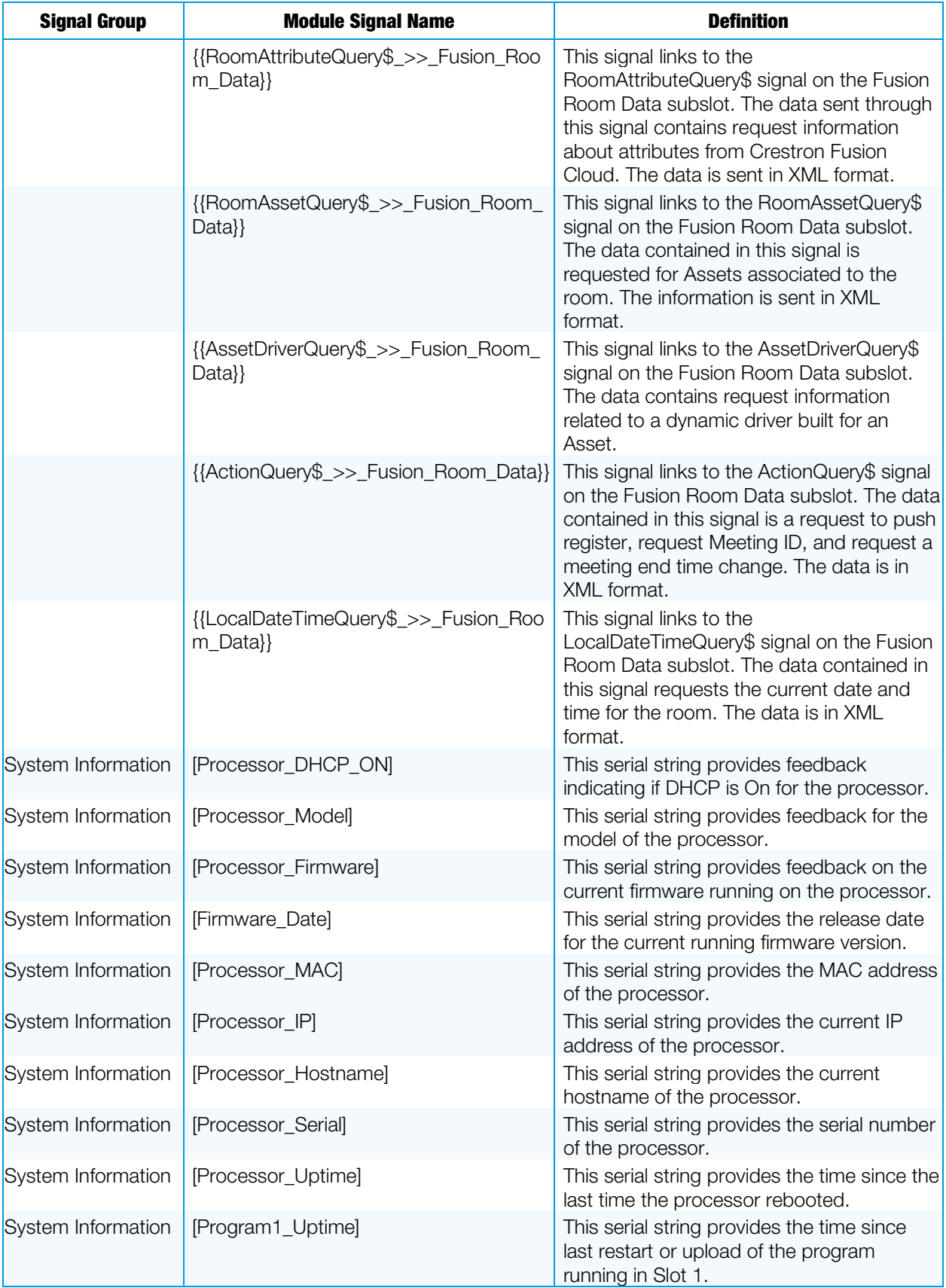

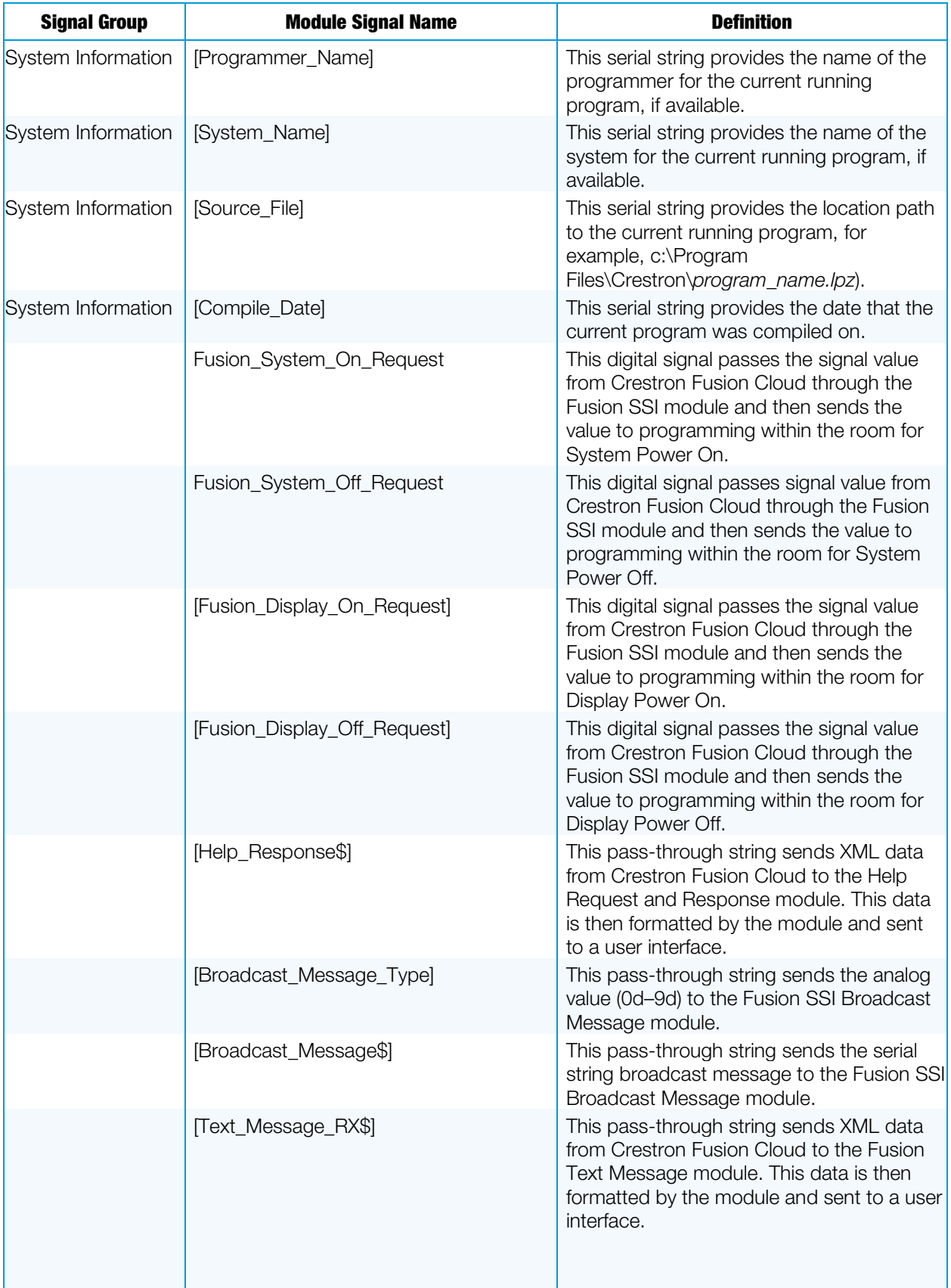

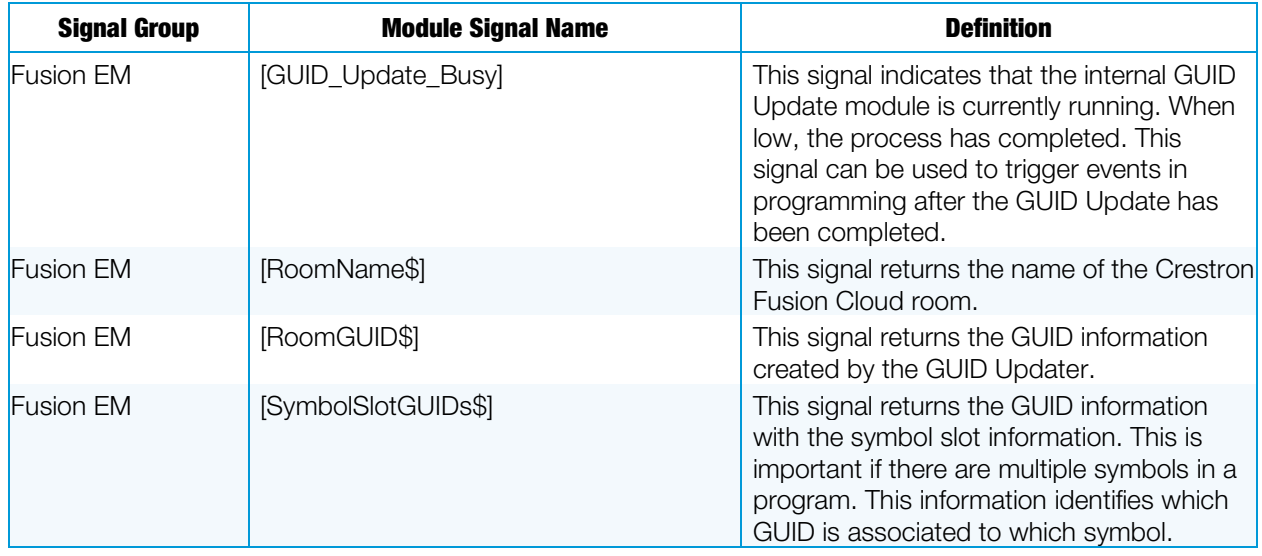

#### Parameter Fields Table

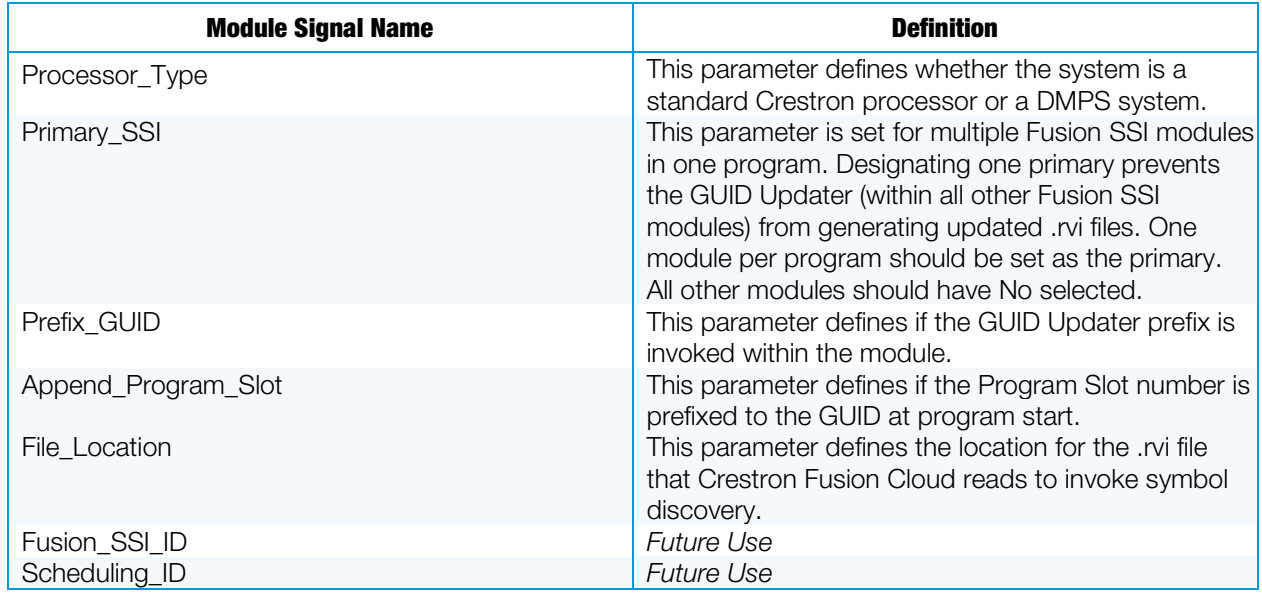

# <span id="page-16-0"></span>Procedure

- 1. Verify that all functional programming for the room associated with Crestron Fusion Cloud is complete.
- 2. Verify that the Fusion Room Device definition has been added to the program.
- 3. Verify that all Static Assets for the room have been added to the Fusion Room Device definition.
- 4. Create a subfolder labeled "Fusion" in SIMPL.

#### Program View

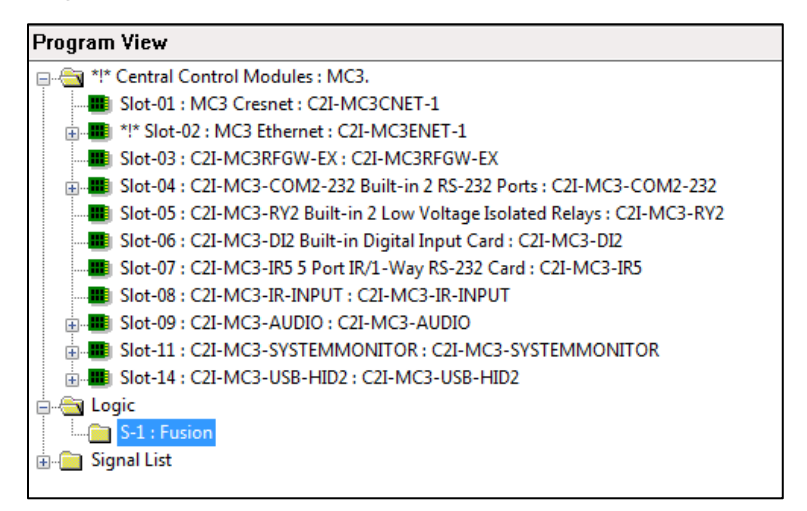

5. Add the Fusion SSI module to the Fusion subfolder. The module is located in the Fusion folder under Crestron Modules.

#### Fusion SSI Module Added to Fusion Subfolder

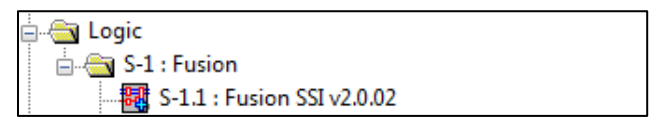

6. For date and time synchronization, create a subfolder under Fusion labeled "Date/Time."

#### Date/Time Subfolder

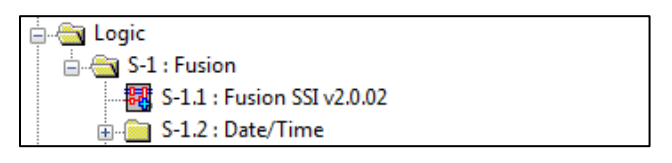

7. Add the Fusion Time Sync module to the Date/Time folder.

#### Fusion Time Sync Module

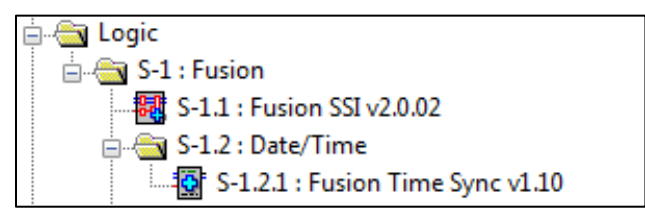

8. Create a subfolder under Fusion labeled "Display."

#### Display Subfolder

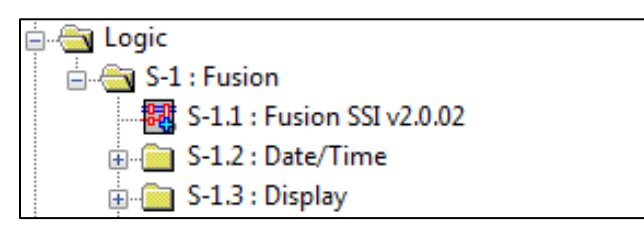

9. Add the Fusion SSI Display Usage module to the Display subfolder.

#### Fusion SSI Display Usage Module

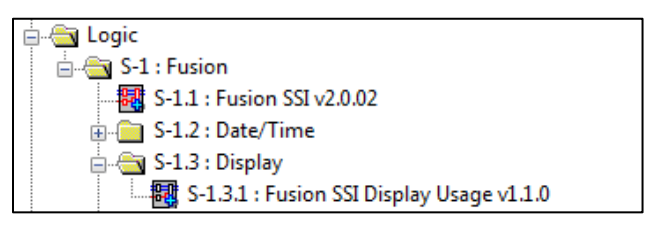

10. Create a subfolder under Fusion labeled "Device."

#### Device Subfolder

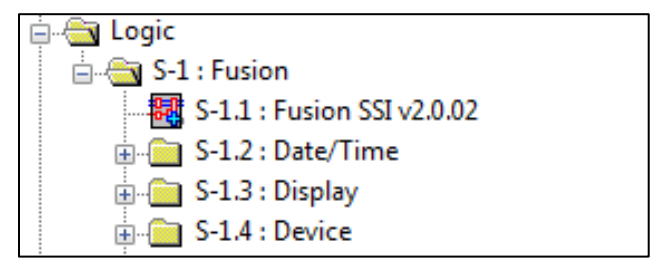

11. Add the Fusion Device Usage module to the Device subfolder.

#### Fusion Device Usage Module

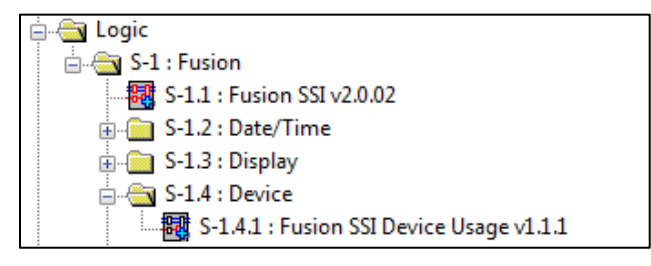

12. Create a subfolder under Fusion labeled "Equipment Status."

#### Equipment Status Subfolder

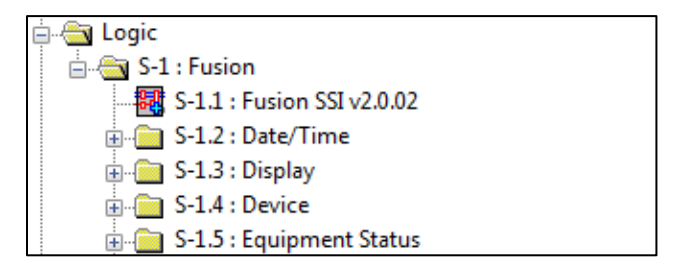

13. Add the Fusion SSI Equipment Status module to the Equipment Status subfolder.

Fusion SSI Equipment Status Module

| Logic                                                       |
|-------------------------------------------------------------|
| in Ga S-1 : Fusion                                          |
| $\overline{36}$ S-1.1 : Fusion SSI v2.0.02                  |
| <b>E-</b> S-1.2 : Date/Time                                 |
| $\overline{m}$ S-1.3 : Display                              |
| ட் S-1.4 : Device                                           |
| S-1.5 : Equipment Status                                    |
| $\mathbb{R}^n$ S-1.5.1 : Fusion SSI Equipment Status v1.1.1 |

14. Create a subfolder under Fusion labeled "Help Request" (for help messaging).

#### Help Request Subfolder

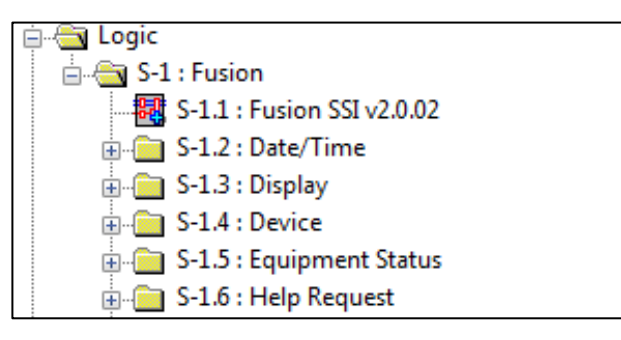

15. Add the Fusion SSI Help Request and Response module to the Help subfolder.

Fusion SSI Help Request and Response

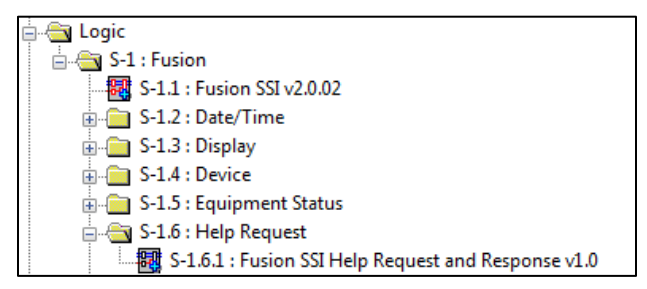

16. Create a subfolder labeled "Broadcast Messaging."

#### Broadcast Messaging Subfolder

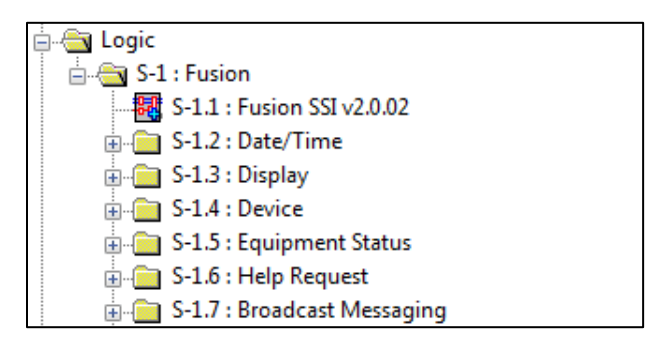

17. Add the Fusion SSI Broadcast Message module to the Broadcast Messaging subfolder.

Fusion SSI Broadcast Message Module

| Logic                                          |
|------------------------------------------------|
| ⊟⊹⊜ज S-1 : Fusion                              |
| $\frac{1}{200}$ S-1.1 : Fusion SSI v2.0.02     |
| 面 S-1.2 : Date/Time                            |
| $\overline{F}$ S-1.3 : Display                 |
| ட் S-1.4 : Device                              |
|                                                |
|                                                |
| S-1.7 : Broadcast Messaging                    |
| 图 S-1.7.1 : Fusion SSI Broadcast Message v1.00 |

18. Create a subfolder labeled "Text Messaging."

#### Text Messaging Subfolder

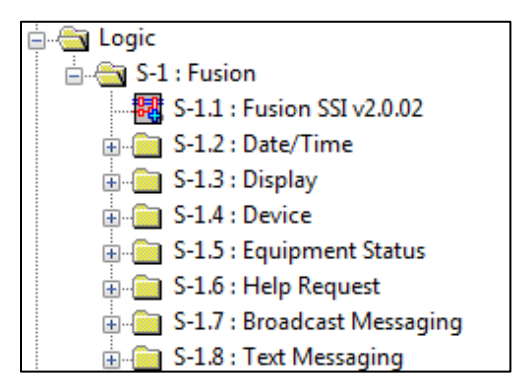

19. Add the Fusion SSI Text Message Send and Receive Module to the Text Messaging subfolder.

Fusion SSI Text Message Send and Receive Module

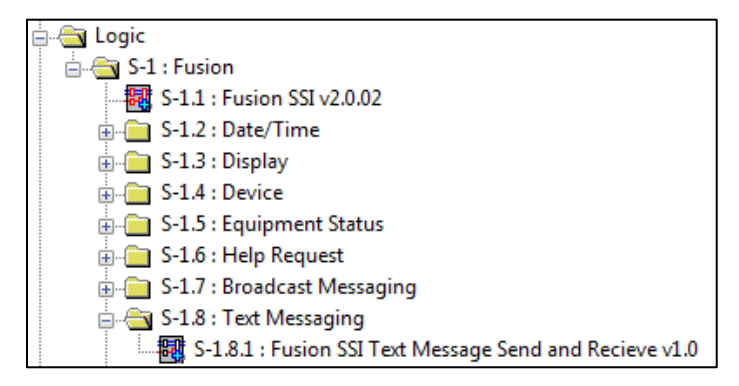

20. Create a subfolder labeled "Meeting Information."

Meeting Information Subfolder

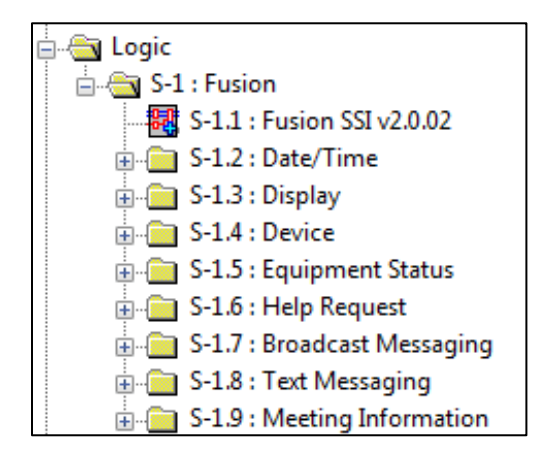

21. Add the Fusion SSI Scheduling Awareness module to the Meeting Information subfolder.

Fusion SSI Scheduling Awareness Module

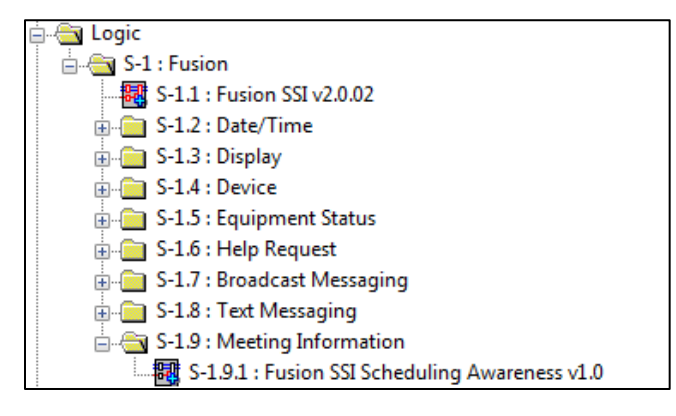

NOTE: There are additional modules available for Crestron Fusion Cloud programming. For the purpose of these procedures, the focus is only on the modules listed above.

# <span id="page-21-0"></span>Programming the Fusion Time Sync Module

This module is used to synchronize the processor time and date with the time and date of the Crestron Fusion Cloud server. This procedure identifies the programming that is necessary to issue a command to Crestron Fusion Cloud so that Crestron Fusion Cloud can send back the current time and date. The module then updates the time and date on the processor.

# <span id="page-21-1"></span>**Prerequisites**

For adding the Time Sync module, the following are necessary:

- Program with a processor defined
- Fusion SSI Module and the Fusion Room Device definition added

• Functional programming substantially completed before adding the Fusion Room Device definition and additional Crestron Fusion Cloud modules (highly recommended).

For more information, refer to the ["Adding the Fusion Room Device Definition"](#page-6-0) and ["Adding](#page-8-0)  [the Fusion SSI Module to a Program"](#page-8-0) sections.

# <span id="page-22-0"></span>Signal Definitions

#### Inputs Table

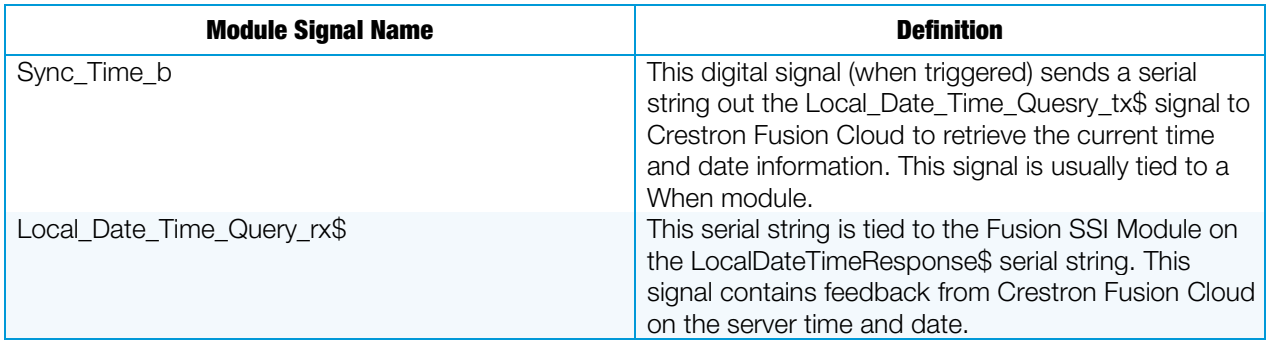

#### Outputs Table

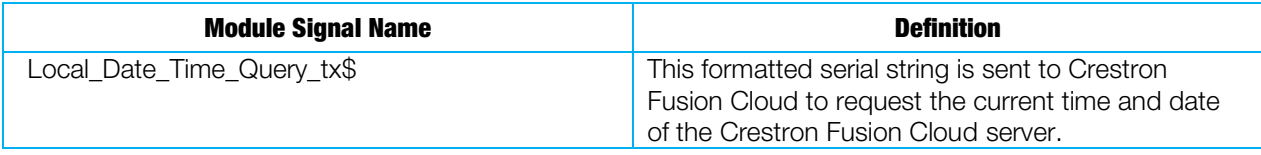

#### Parameter Fields Table

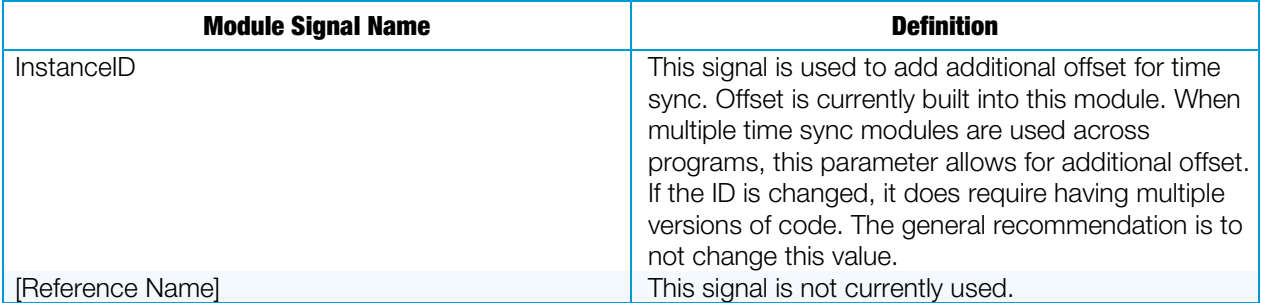

### <span id="page-22-1"></span>Procedure

- 1. Verify that all functional programming for the room associated with Crestron Fusion Cloud is complete.
- 2. Verify that the Fusion Room Device definition has been added to the program.
- 3. Add the Fusion Time Sync Module to the program under the Date/Time folder.
	- a. The module is located under the Crestron database in the folder labeled Fusion.
	- b. If the folder is not present, refer to the ["Adding the Fusion SSI Module to a](#page-8-0)  [Program.](#page-8-0)" section.
- 4. Add a When module to the Date/Time folder.

# <span id="page-23-0"></span>Programming the Fusion SSI Display Usage Module

One of the many features of Crestron Fusion Cloud is the ability to track usage information for displays, whether they are LCD, LED, projector, or other types of displays. This module generates and formats usage data (in minutes) that is sent to the database. The information is available for the Crestron Fusion Cloud reports section.

This procedure identifies programming required for display usage which sends data to the Fusion SSI module.

# <span id="page-23-1"></span>**Prerequisites**

For adding the Display Usage module, the following are necessary:

- Program with a processor defined
- Fusion SSI Module and the Fusion Room Device definition added
- Functional programming substantially completed before adding the Fusion Room Device definition (highly recommended).

For more information, refer to the ["Adding the Fusion Room Device Definition"](#page-6-0) and ["Adding](#page-8-0)  [the Fusion SSI Module to a Program"](#page-8-0) sections.

# <span id="page-23-2"></span>Signal Definitions

#### Inputs Table

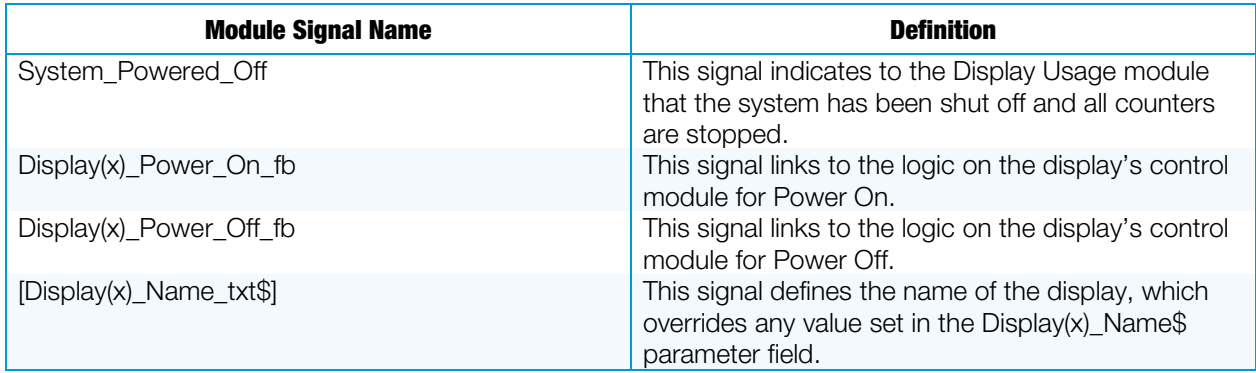

#### Outputs Table

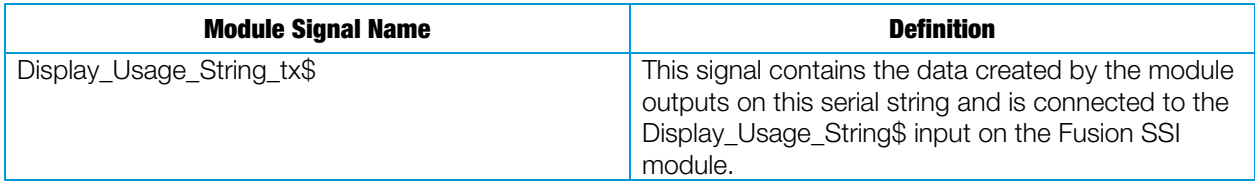

#### Parameter Fields Table

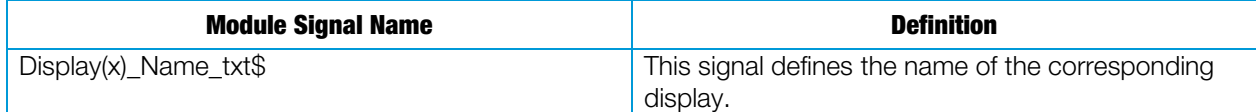

# <span id="page-24-0"></span>**Procedure**

- 1. Verify that all functional programming for the room associated with Crestron Fusion Cloud is complete.
- 2. Verify that the Fusion Room Device definition has been added to the program.
- 3. Add the Fusion SSI Display Usage module to the program under the Display folder.
	- The module is located under the Crestron database in the folder labeled Fusion.
	- If the display folder is not present, refer to the ["Adding the Fusion SSI](#page-8-0)  [Module to a Program"](#page-8-0) section.
- 4. Program the three input lines (each device connected to the module has three input lines) according to the guidelines below.
	- The digital signal for Display(x)\_Power\_On\_fb should be tied to programming indicating the display is on.
	- The digital signal for Display(x)\_Power\_Off\_fb should be tied to programming indicating the display is off.

#### Display(x)\_Power\_On\_fb and Display(x)\_Power\_Off\_fb

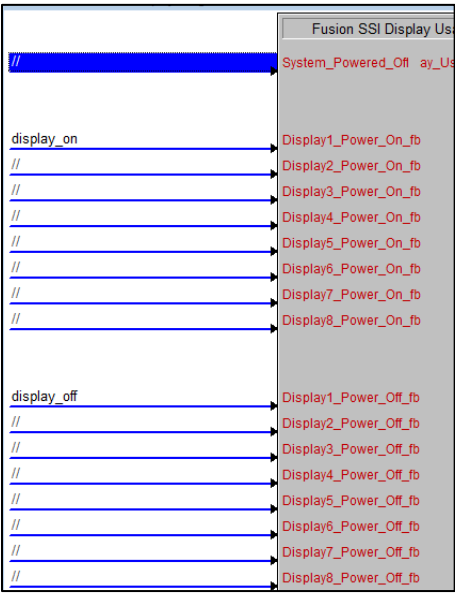

- Determine whether the display is a Crestron Connected® display.
	- o If Yes, connect the Power On and Power Off feedback signals to the Display Usage module for the corresponding display.
	- o If No, connect the Power On/Off commands directly to the Display Usage module.
- Determine whether the display is controlled by TCP/IP, RS-232, or RS-422.
	- o If Yes, and the display has a Power On/Off feedback, connect the Power On and Power Off feedback signals to the Display Usage module for the corresponding display.
- o If No, connect the Power On and Power Off command signals to the Display Usage module for the corresponding display.
- Determine whether the display is controlled by discrete IR.
	- o If Yes, connect the Power On and Power Off feedback signals to the Display Usage module for the corresponding display.
	- o If No, it is not possible to provide accurate usage information to Crestron Fusion Cloud. A different display is required to provide this information.
- To send the display name via programming (overrides parameter field at bottom of module), send a serial string containing the name to Display(x) Name txt\$, for example, LED Left Display, LED Right Display.

Display(x)\_Name\_txt\$

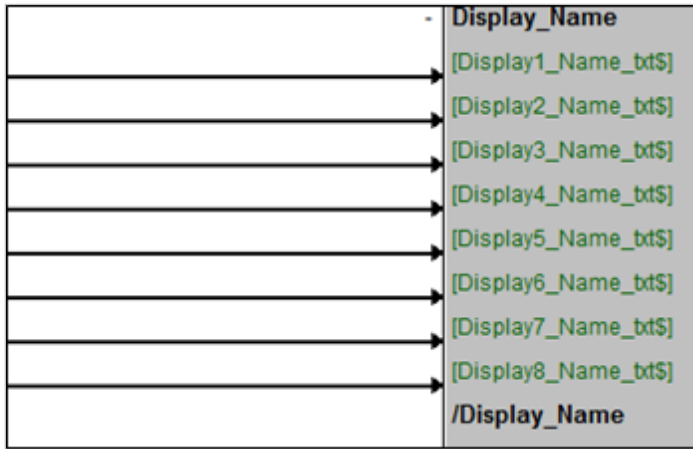

- 5. If the Display Usage module is full, add another Display Usage module to the program and repeat these steps, as necessary.
- 6. If the individual lines described above for display name are not used, fill in the parameter fields listed at the bottom of the module.

The Display(x) Name\$ should be filled in according to the name of the display. This field corresponds to the display input fields at the top of the module.

#### Display(x)\_Name\$

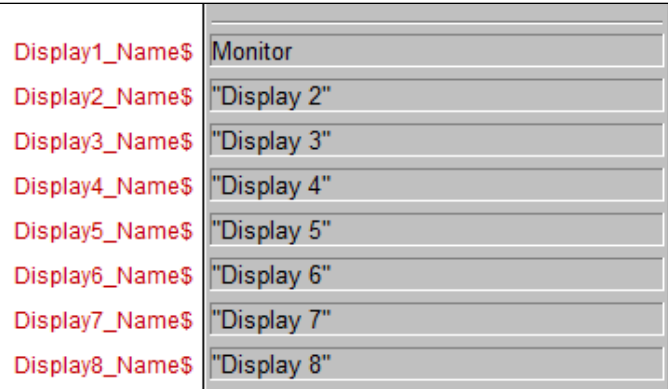

NOTE: Display Usage is calculated by the Power On and Power Off feedback signals. The module calculates the actual time the display was in use (in minutes), processes the results, and then sends it to the database.

NOTE: The Display Usage analog signal shows only the current total display usage reported by the display.

# <span id="page-26-0"></span>Programming the Fusion SSI Device Usage Module

One of the many features of Crestron Fusion Cloud is the ability to track usage information for AV or other devices within the room. Some examples of these devices are DVD players, PCs, and document cameras. This module generates usage data (in minutes) that is then formatted and sent to the database. This information is then available to the Crestron Fusion Cloud Reports section.

This procedure identifies programming required for device usage which then sends the data to the Fusion SSI module.

### <span id="page-26-1"></span>**Prerequisites**

For adding the Device Usage module, the following are necessary:

- Program with a processor defined
- Fusion SSI module and the Fusion Room Device definition added
- Functional programming substantially completed before adding the Fusion Room Device definition and additional modules (highly recommended)

For more information, refer to the ["Adding the Fusion Room Device Definition"](#page-6-0) and ["Adding](#page-8-0)  [the Fusion SSI Module to a Program"](#page-8-0) sections.

### <span id="page-26-2"></span>Signal Definitions

#### Inputs Table

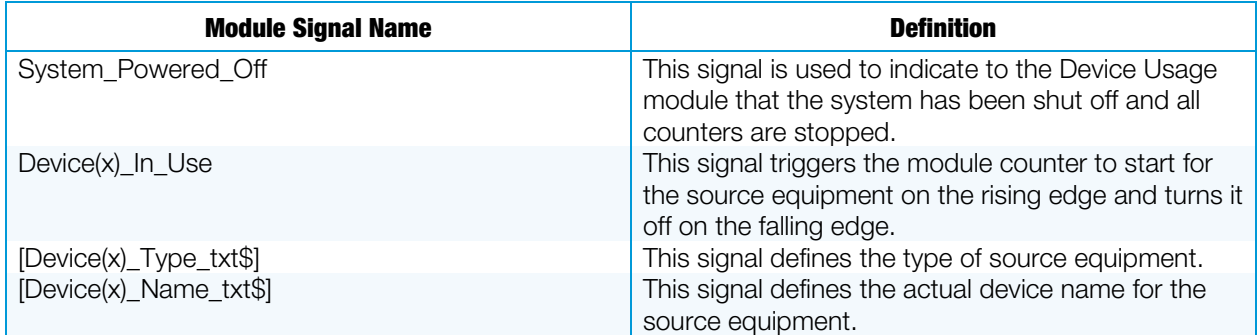

#### Outputs Table

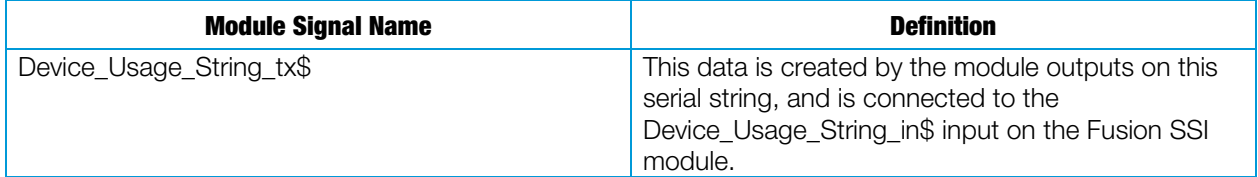

#### Parameter Fields Table

<span id="page-27-0"></span>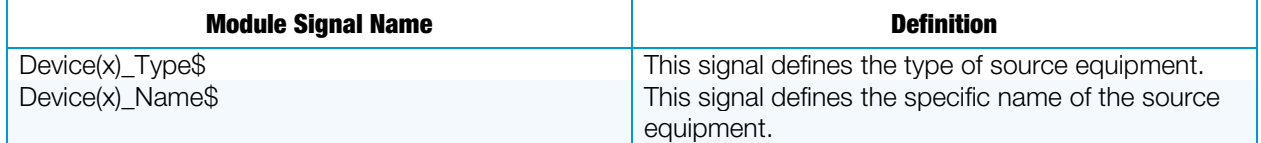

### Procedure

- 1. Verify that all functional programming for the room associated with Crestron Fusion Cloud is complete.
- 2. Verify that the Fusion Room Device definition has been added to the program.
- 3. Add the Fusion SSI Device Usage module to the program under the Device folder.
	- The module is located under the Crestron Database in the Fusion folder
	- If the Device folder is not present, refer to the "Adding the Fusion SSI [Module to a Program"](#page-8-0) section.
- 4. Program the three lines (each display on the module has three lines) according to the guidelines below. If the individual lines described above are not used for device type and device name, fill in the parameter fields listed at the bottom of the module.
	- To send the device type via programming, send a serial string containing the type to Device(x)\_Type\_txt\$, for example, PC.

#### Device Type Examples

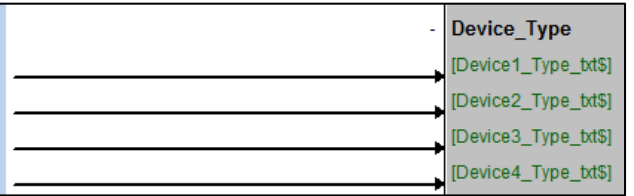

• To send the device name via programming, send a serial string containing the name to Device(x)\_Type\_txt\$, for example, Instructor DVD Player.

#### Device Name Examples

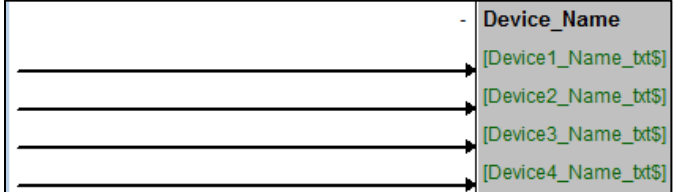

- The digital signal for Device(x) In Use is used to calculate the usage data. Programming logic should be written to drive this signal high when the device is in use and low when it is not in use. Follow the steps below:
	- o If the device has a button (such as a Play button) that starts the device, use the feedback from this signal to drive the digital input high. If feedback does not get held high on the press, use a logic symbol such as a Set/Reset Latch or Toggle to hold the digital input high for as long as the device is in use.
- o If the device has power feedback for on and off, use the feedback from Power On to drive the input high and then low when the power is turned off.
- o If feedback from the device is not available, use the feedback from an interlock symbol (interlocked with other devices) to drive the digital input for Device(x)\_In\_Use high and low.
- The Device(x)\_Type\$ should be filled in according to the type of the device. This field corresponds to the device input fields at the top of the module.

#### Device(X)\_Type \$ Example

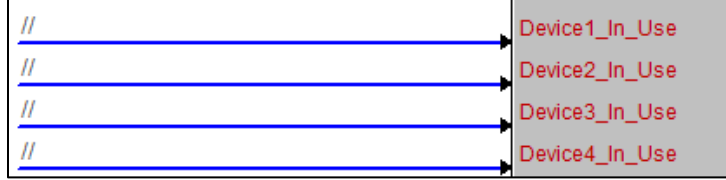

• Device(x)\_Name\$ should be filled in according to the name of the device. This field corresponds to the device input fields at the top of the module.

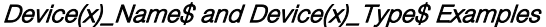

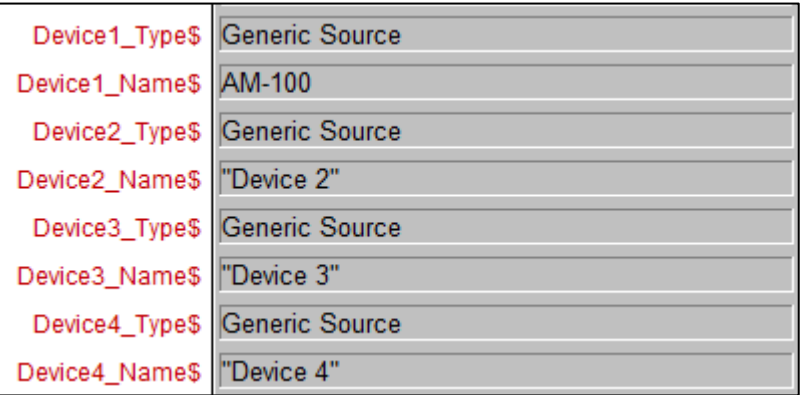

5. If the Device Usage Module is full, add another Device Usage Module to the program and repeat these steps as necessary.

NOTE: Device Usage is calculated by the rise and fall of the digital signal for Device(x)\_In\_Use. Based on the incoming digital signal, the rising edge starts the timer and the falling edge of the incoming digital signal stops the timer. The module calculates the time (in minutes) and converts the data to be sent to the Crestron Fusion Cloud database.

NOTE: The custom name and type fields are used for systems where this information is dynamically sent to the program based on preconfigured devices. Two examples of this are the DMPS and DM® switcher configurations. The names of the inputs and outputs can be entered via Crestron Toolbox™ software.

In programming, these names can be sent via serial strings from the switcher or DMPS to this module. It is suggested to standardize the programming across all room standards, although the names in each room for sources may differ.

NOTE: All displays should be programmed to use the Display Usage module separately and exclusively of the Device Usage module.

# <span id="page-29-0"></span>Programming the Fusion SSI Equipment Status Module

System messages can be triggered by programming and sent to Crestron Fusion Cloud to indicate a level of severity and a custom message (both sent at once). This module is designed to send triggers from programming to Crestron Fusion Cloud.

This procedure includes any system status messages that need to be sent to Crestron Fusion Cloud.

### <span id="page-29-1"></span>**Prerequisites**

For adding the Equipment Status Module, the following are necessary:

- Program with a processor defined
- Fusion SSI Module and the Fusion Room Device definition added
- Functional programming substantially completed before adding the Fusion Room Device definition (highly recommended)

For more information, refer to the ["Adding the Fusion Room](#page-6-0) Device Definition" and ["Adding](#page-8-0)  [the Fusion SSI Module to a Program"](#page-8-0) sections.

## <span id="page-29-2"></span>Signal Definitions

#### Inputs Table

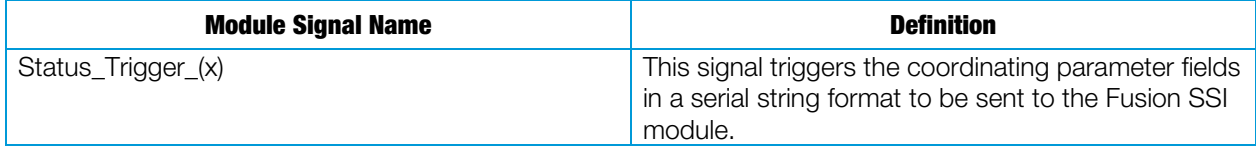

#### Outputs Table

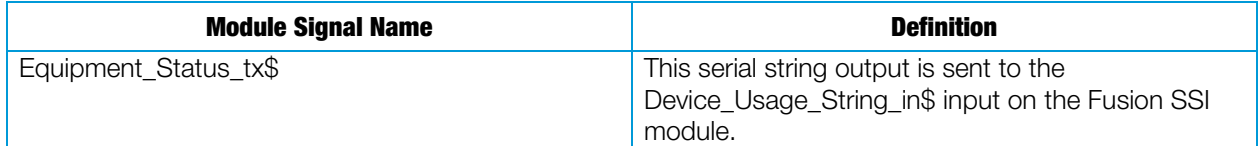

#### Parameter Fields Table

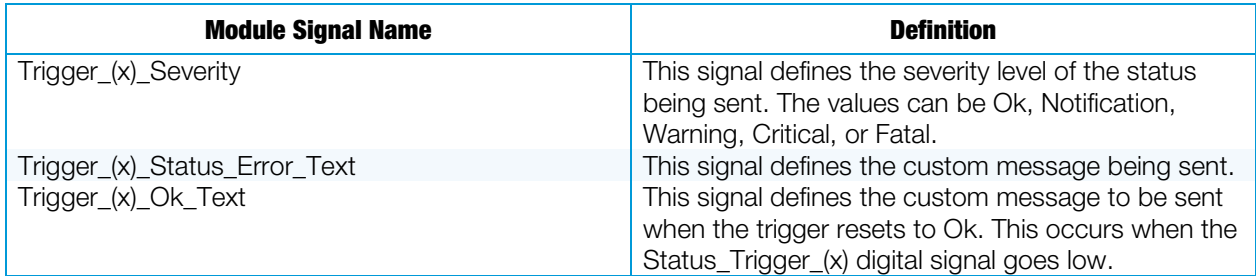

### <span id="page-29-3"></span>Procedure

- 1. Verify that all functional programming for the room associated with Crestron Fusion Cloud is complete.
- 2. Verify that the Fusion Room Device definition has been added to the program.
- 3. Add the Fusion SSI Equipment Status Module to the program under the Equipment Status folder.
	- The module is located under the Crestron database in the folder labeled Fusion.
	- If the Equipment Status folder is not present, refer to the "Adding the [Fusion SSI Module to a Program"](#page-8-0) section.
	- Up to 16 status messages can be programmed on this module to be sent to Crestron Fusion Cloud. The first section identifies the actual triggers.
		- o Status Trigger (x) should be tied to programming logic that generates an error state via a digital high/low state.

#### Status\_Trigger\_(x)

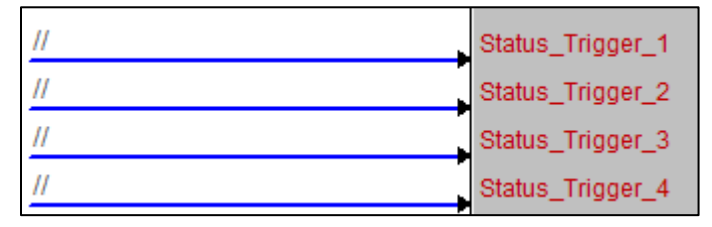

- o The corresponding message (defined below) is sent on the rising edge of the digital signal.
- o The message is cleared on the falling edge of the signal.
- The Trigger\_(x)\_Severity indicates the severity level of the message defined by the drop-down menu.

The choices are Ok (0d), Notice (1d), Warning (2d), Error (3d), Fatal (4d). The Ok severity is automatically triggered on the falling edge to clear the message in Crestron Fusion Cloud. Selecting this severity does not show in Crestron Fusion Cloud but does record to the database.

- The Trigger\_(x)\_Status\_Error\_Text indicates the actual message. Fill in this field with the message to be sent to Crestron Fusion Cloud, for example, Device is Offline, Temperature To High, Motion Detected.
- The Trigger (x) Ok Text indicates the message is sent when the status changes to Ok (assigned analog value of 0d).

#### **Triggers**

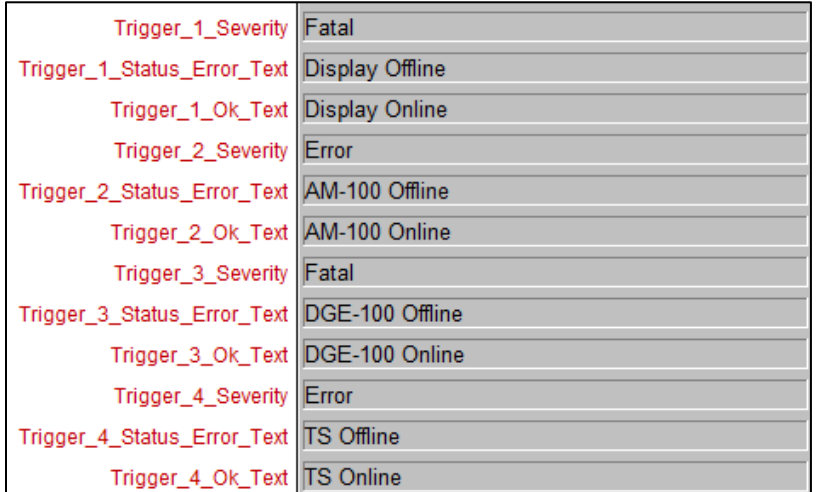

• The Equipment\_Status\_tx\$ should be tied to the Equipment\_Status\$ on the Fusion SSI module.

#### Equipment Status

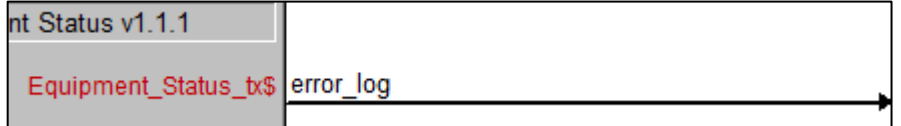

# <span id="page-31-0"></span>Programming the Fusion SSI Help Request and Response Module

This module is used to trigger Help Requests from the room, which are then sent to Crestron Fusion Cloud. Responses are sent to the room and typically are displayed on a touch screen or display for the end user. This module also accommodates the ability to send and receive custom messages.

<span id="page-31-1"></span>This procedure identifies programming help request and response messages between the Help Request and Response module and the Fusion SSI module.

#### **Prerequisites**

For adding the Help Request and Response Module, the following are necessary:

- Program with a processor defined
- Fusion SSI Module and the Fusion Room Device definition added
- Functional programming substantially completed before adding the Fusion Room Device definition and additional modules (highly recommended)

For more information, refer to the ["Adding the Fusion Room Device Definition"](#page-6-0) and ["Adding](#page-8-0)  [the Fusion SSI Module to a Program"](#page-8-0) sections.

# <span id="page-32-0"></span>Signal Definitions

#### Inputs Table

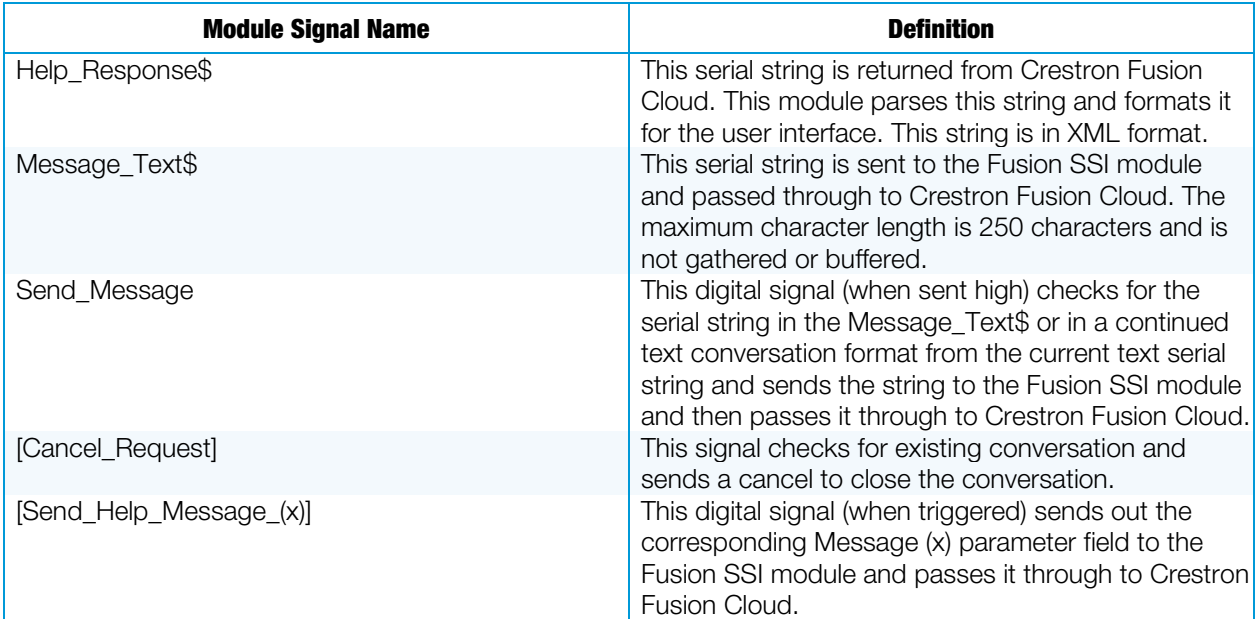

#### Outputs Table

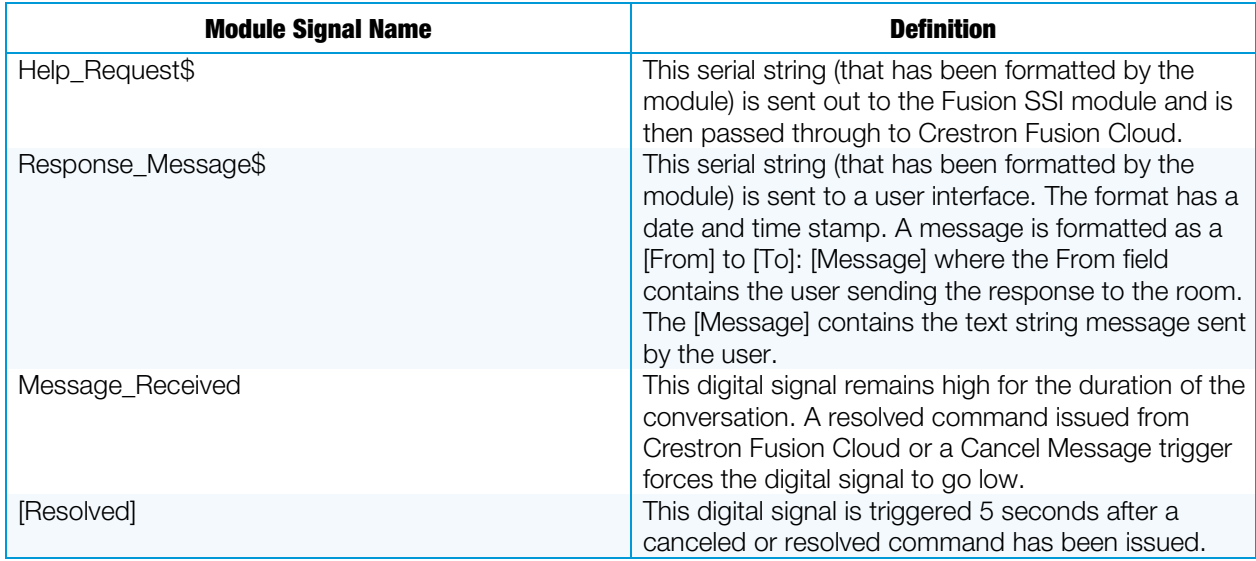

### Parameter Fields Table

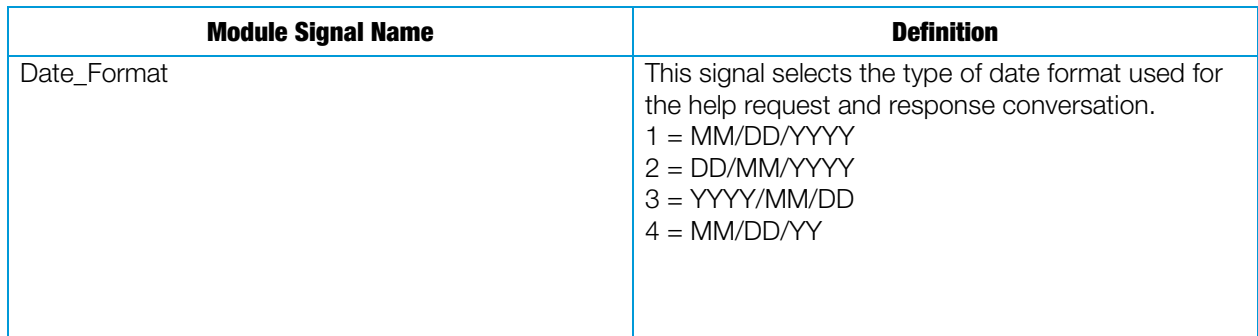

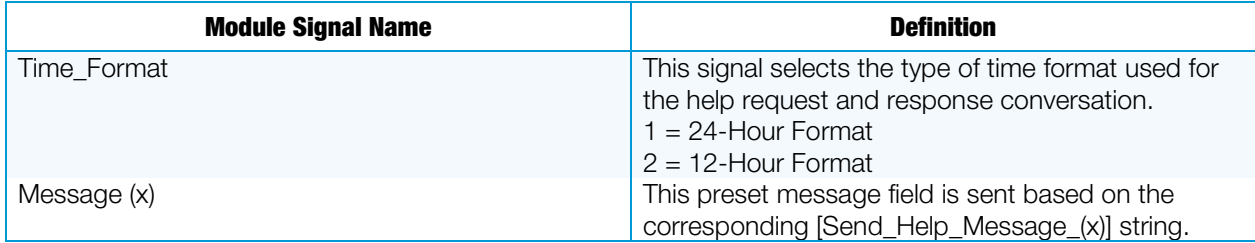

## <span id="page-33-0"></span>Procedure

- 1. Verify that all functional programming for the room associated with Crestron Fusion Cloud is complete.
- 2. Verify that the Fusion Room Device definition has been added to the program.
- 3. Add the Fusion SSI Help request and Response Message module to the program under the Help Messaging folder.
	- The module is located under the Crestron database in the folder labeled Fusion.
	- If the Help Request folder is not present, refer to the ["Adding the Fusion](#page-8-0)  [SSI Module to a Program"](#page-8-0) section.
- 4. Add two SIO modules to the Help Messaging folder. The SIO modules are used to issue return strings for the messages.

#### Help Messaging Folder

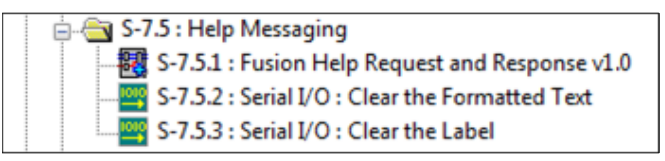

- 5. Program the inputs and outputs of the module.
	- The Help Response\$ input signal is tied to the Fusion SSI Module on the [Help\_Response\$] output.
	- The Message Text\$ should be tied to a serial signal providing formatted text for a custom help request. This can be invoked by using a built-in keyboard on the touch screen or a custom keyboard page designed in the user interface project.
	- The Send\_Message digital input works with both the serial Message\_Text\$ and the Send Help\_Message\_x digital inputs. In order to send the message to Crestron Fusion, send the serial string to Message\_Text\$ or trigger the digital input for Send Help Message x high and then immediately follow it with sending the Send Message digital input high. The Message\_Text\$ and the Send\_Help\_Message\_x digital inputs enter a serial queue internally to the module and are then sent with the rising edge of Send Message.
	- The [Cancel\_Request] digital input should be tied to a button on the user interface so that, when sent high, it clears the help request coming from the room.
- The Send Help Message (x)] digital inputs correspond to the Message (x) parameters. The digital signal is pulsed high for the corresponding message to be sent to the Help\_Request\$ output. These digital inputs should tie to button presses on the user interface.
- The Help\_Request\$ serial output signal ties to the Fusion SSI Module on the [Help\_Request\$] serial input.
- The Response\_Message\$ serial output is tied to a serial input on a user interface. This displays the response message coming from Crestron Fusion Cloud.
- The Message\_Received digital output can be used to trigger subpage references or other methods to invoke a screen to appear that shows the Help conversation.
- The [Resolved] digital output should be tied to the second SIO to end and clear the conversation. The resolved trigger is a button press from Crestron Fusion Cloud, which is then processed through the Help\_Response\$ XML.

| Help_Response\$   | Help_Response\$         | Help_Request\$ Help_Request\$             |
|-------------------|-------------------------|-------------------------------------------|
|                   |                         |                                           |
| Custom Help MSG\$ | Message_Text\$          | sponse_Message\$ Formated_Help_Response\$ |
| Send_a_Help_MSG   | Send_Message            | Message_Recieved Gots_a_MSG               |
|                   |                         |                                           |
| Cancel the Help   | [Cancel_Request]        | [Resolved] clear_the_field                |
|                   |                         |                                           |
|                   | <b>Request_Triggers</b> |                                           |
|                   | [Send_Help_Message_1]   |                                           |
|                   | [Send_Help_Message_2]   |                                           |
|                   | [Send_Help_Message_3]   |                                           |
|                   | [Send_Help_Message_4]   |                                           |
|                   | [Send_Help_Message_5]   |                                           |
|                   | [Send_Help_Message_6]   |                                           |
|                   | [Send_Help_Message_7]   |                                           |
|                   | [Send_Help_Message_8]   |                                           |
|                   | [Send_Help_Message_9]   |                                           |
|                   | [Send_Help_Message_10]  |                                           |

Help\_Response\$ and Help\_Request\$ Example

• The parameter fields dictate the formatting of the time, date, and preset messages, which are triggered by [Send\_Help\_Message\_(x)] correspondingly.

#### Parameter Fields

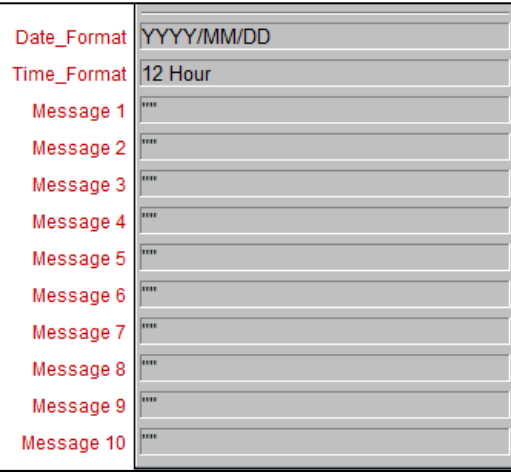

# <span id="page-35-0"></span>Programming the Fusion SSI Broadcast Message Module

This module is used to trigger broadcast messages across a Crestron Fusion Cloud system. Messages appear on touch screens, displays, and other devices. These messages can be general information, weather, fire, or any message that needs to be sent quickly and can effectively reach the attention of all employees, students, etc.

This procedure identifies programming broadcast messages which then sends the data to the Fusion SSI module.

# <span id="page-35-1"></span>**Prerequisites**

For adding the Broadcast Message Module, the following are necessary:

- Program with a processor defined
- Fusion SSI module and the Fusion Room Device definition added
- Functional programming substantially completed before adding the Fusion Room Device definition and additional modules (highly recommended)

For more information, refer to the ["Adding the Fusion Room Device Definition"](#page-6-0) and ["Adding](#page-8-0)  [the Fusion SSI Module to a Program"](#page-8-0) sections.

# <span id="page-36-0"></span>Signal Definitions

### Inputs Table

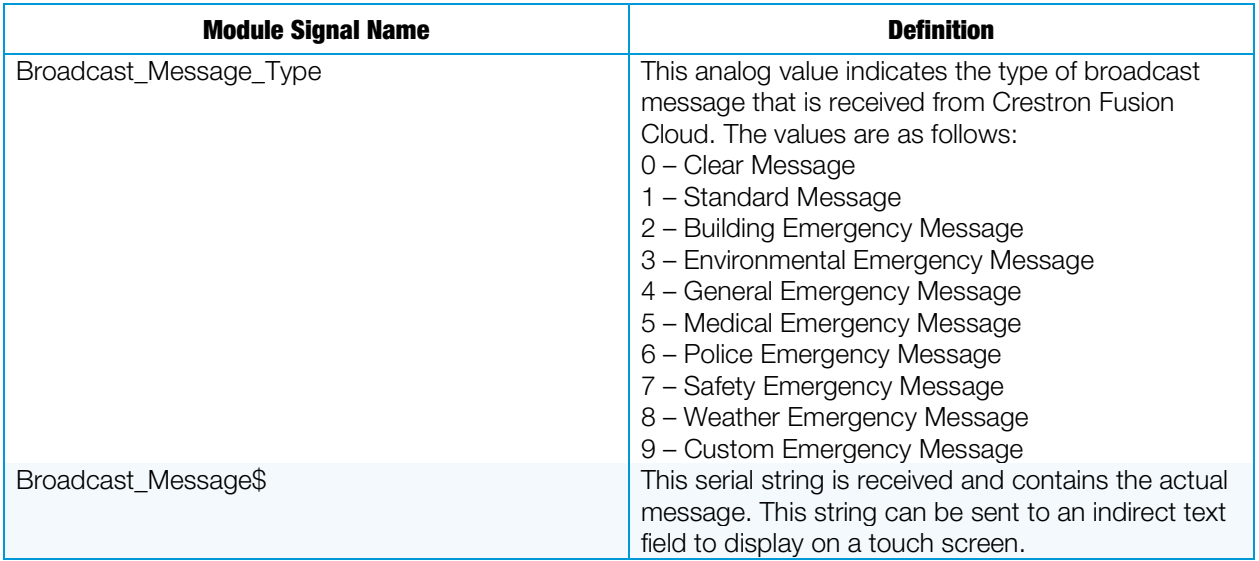

#### Outputs Table

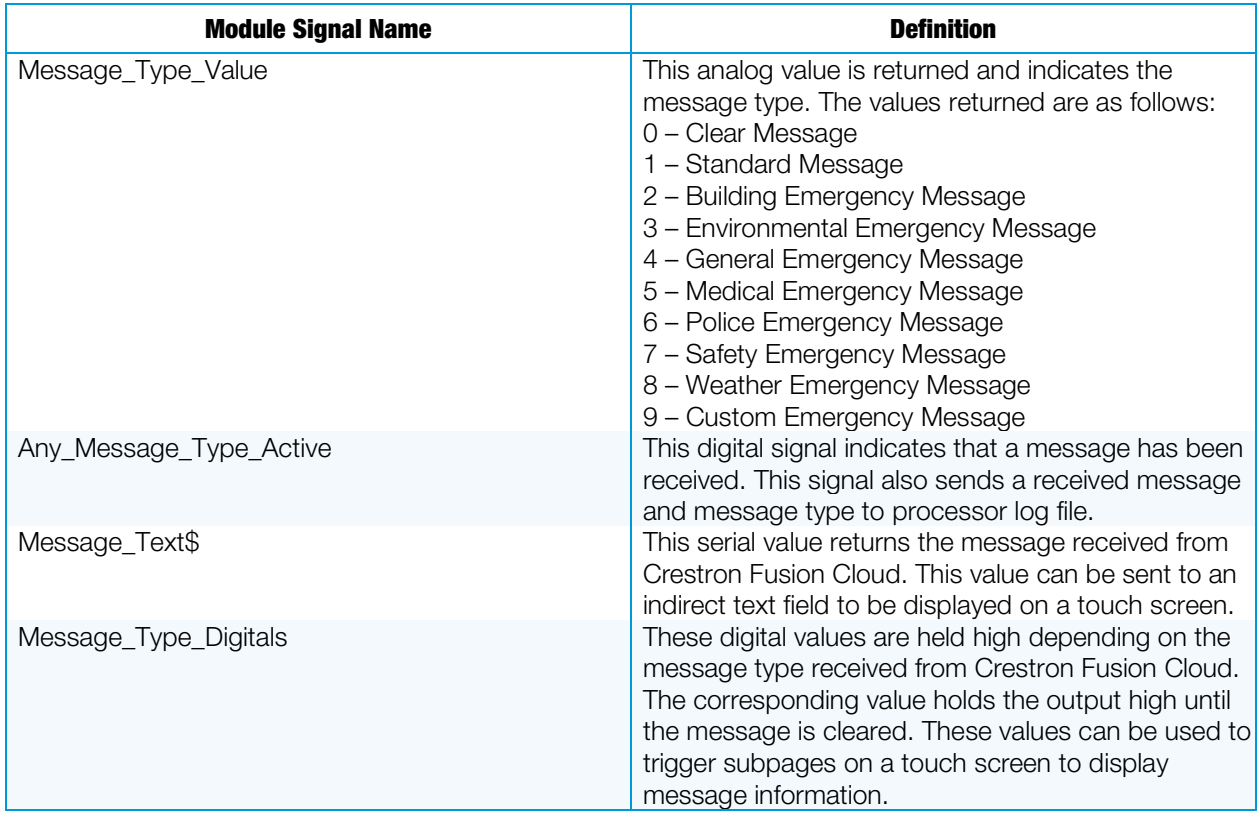

## <span id="page-37-0"></span>Procedure

- 1. Verify that all functional programming for the room associated with Crestron Fusion Cloud is complete.
- 2. Verify that the Fusion Room Device definition has been added to the program.
- 3. Add the Fusion SSI Broadcast Message Module to the program under the Broadcast Message folder.
	- The module is located under the Crestron Fusion Cloud database in the Fusion folder.
	- If the Broadcast Message folder is not present, refer to the ["Adding the](#page-8-0)  [Fusion SSI Module to a Program"](#page-8-0) section.
- 4. Refer to the information below when programming the inputs and outputs of the module.
	- The Broadcast\_Message\_Type and Broadcast\_Message\$ inputs are tied to the outputs of [Broadcast\_Message\_Type] and [Broadcast\_Message\$] on the Fusion SSI module respectively.

#### Broadcast\_Message\_Type and Broadcast\_Message\$ Example

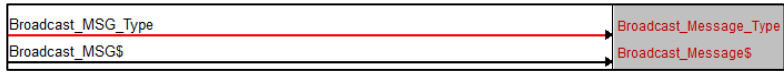

• The Message\_Type\_Value returns a value of 0–9 and can be used to trigger events in programming.

#### Message\_Type\_Value Example

Message\_Type\_Value MSG\_Val

• The Any\_Message\_Type\_Active can be used in programming to indicate that a message has been received into the program.

#### Any\_Message\_Type\_Active Example

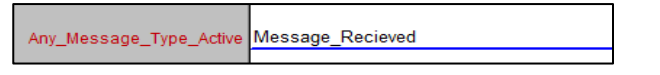

The Message Text\$ is the actual message sent from Crestron Fusion Cloud. Normally this is sent to an indirect text field on an interface.

#### Message\_Text\$ Example

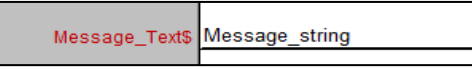

The Message Type Digitals can be used to trigger subpages or other logic when that particular message type is selected.

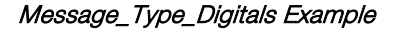

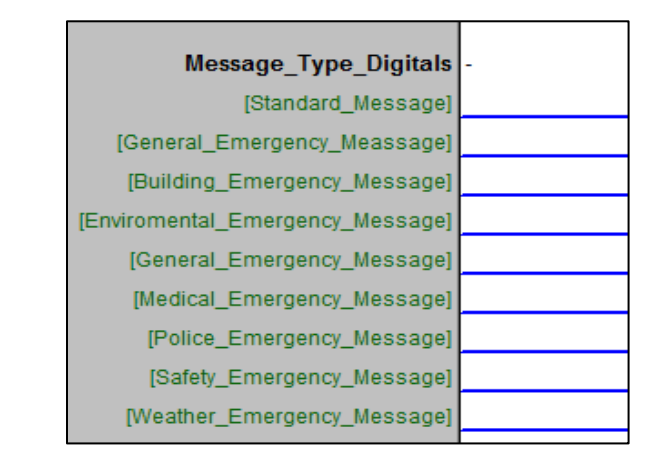

NOTE: This module also sends received messages and message types to the processor log file.

# <span id="page-38-0"></span>Programming the Fusion SSI Text Message Send and Receive Module

This module is used to send text messages between the room and Crestron Fusion Cloud. This procedure identifies programming text messages that then send the data to the Fusion SSI module.

# <span id="page-38-1"></span>**Prerequisites**

For adding the Text Message Module, the following are necessary:

- Program with a processor defined
- Fusion SSI module and the Fusion Room Device definition added
- Functional programming substantially completed before adding the Fusion Room Device definition and additional modules (highly recommended)

For more information, refer to the ["Adding the Fusion Room Device Definition"](#page-6-0) and ["Adding](#page-8-0)  [the Fusion SSI Module to a Program"](#page-8-0) sections.

# <span id="page-38-2"></span>Signal Definitions

#### Inputs Table

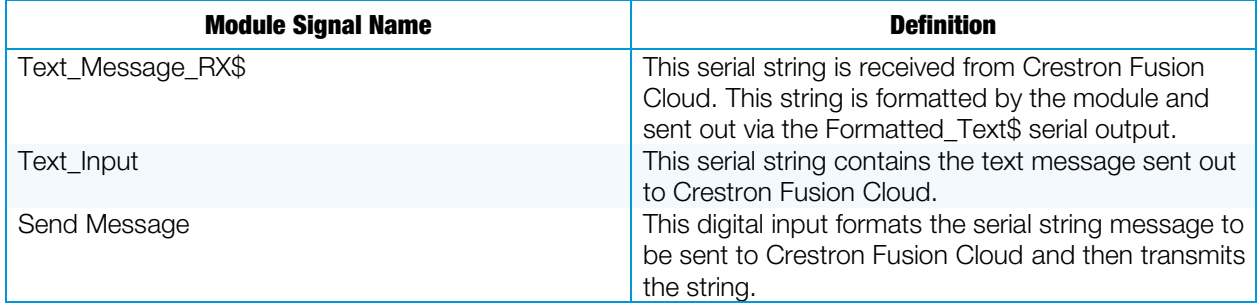

#### Outputs Table

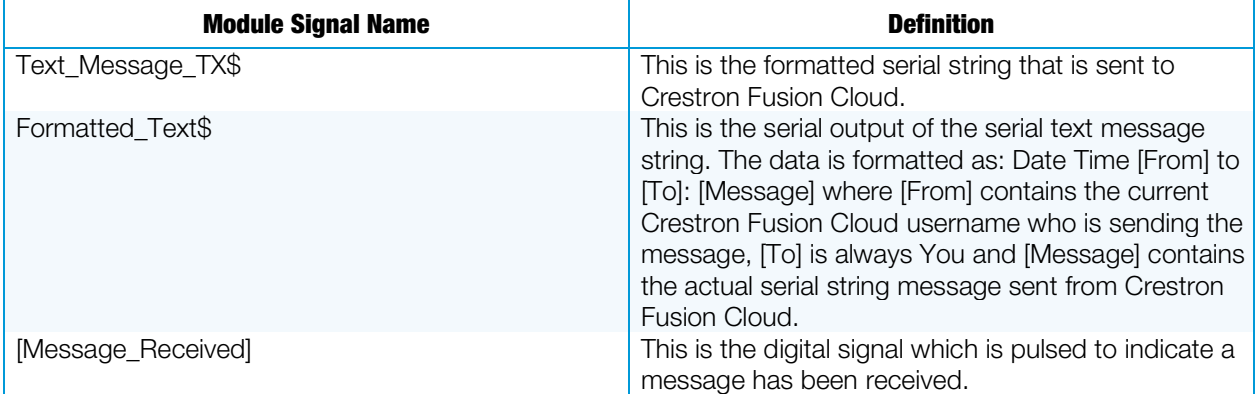

#### Parameter Fields Table

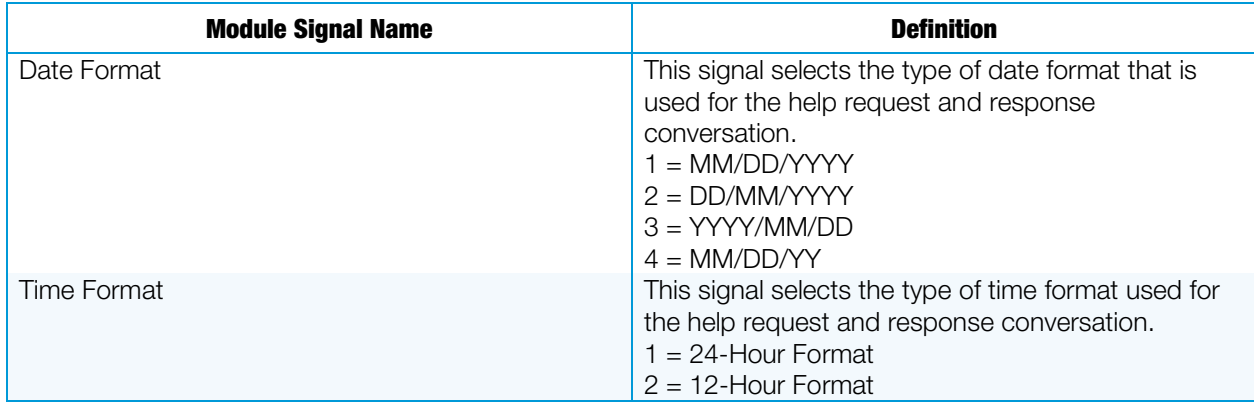

### <span id="page-39-0"></span>Procedure

- 1. Verify that all functional programming for the room associated with Crestron Fusion Cloud is complete.
- 2. Verify that the Fusion Room Device definition has been added to the program.
- 3. Add the Fusion SSI Text Mesage Module to the program under the Broadcast Message folder.
	- The module is located under the Crestron database in the folder labeled Fusion.
	- If the Text Messaging folder is not present, refer to the "Adding the Fusion" [SSI Module to a Program"](#page-8-0) section.
- 4. Program the inputs and outputs of the module.
	- The Text\_Message\_RX\$ is tied to the Fusion SSI Module on the [Text\_Message\_RX\$] serial output signal.
	- Text\_Input should be tied to a serial signal providing formatted text to be sent to Crestron Fusion Cloud. This can be invoked by using a built-in keyboard on the touch screen or a custom keyboard page designed in the user interface project.
	- The Send\_Message digital input should be tied to a button on the touch screen to send the text message string.
- The Text Message TX\$ serial output ties to the Fusion SSI module on the {Text\_Message\_TX\$] serial input signal.
- [Message\_Received] is a digital output that is pulsed upon a received message. This can be used to trigger a subpage, small graphic, or text field to indicate that a message has been received.

Text Message Send and Receive Example

|                   | Fusion Text Message Send and Reci                     |                                 |  |
|-------------------|-------------------------------------------------------|---------------------------------|--|
| Text Message RX\$ | Text Message RX\$ Text Message TX\$ Text Message TX\$ |                                 |  |
| Text_msg_\$       | Text Input                                            | Formatted Text\$ panel msg \$   |  |
| Send a Text MSG   | Send Message                                          | Message_Recieved] Text_Recieved |  |

The parameter fields dictate the formatting for the time and date stamp associated with the text messages.

Date Format and Time Format Example

|                     | Date Format MM/DD/YYYY |
|---------------------|------------------------|
| Time Format 12 Hour |                        |

# <span id="page-40-1"></span><span id="page-40-0"></span>Programming the Fusion SSI Scheduling Awareness Module

This module is used to retrieve basic scheduling information from Crestron Fusion Cloud.

This procedure identifies programming to retrieve scheduling data from Crestron Fusion Cloud, which is then parsed through the module to be sent to a display.

### **Prerequisites**

For adding the Scheduling Awareness Module, the following are necessary:

- Program with a processor defined
- Fusion SSI Module, and the Fusion Room Device definition added
- Functional programming substantially completed before adding the Fusion Room Device definition and additional modules (highly recommended)

For more information, refer to ["Adding the Fusion Room Device Definition"](#page-6-0) and ["Adding the](#page-8-0)  [Fusion SSI Module to a Program"](#page-8-0) sections.

# <span id="page-40-2"></span>Signal Definitions

#### Inputs Table

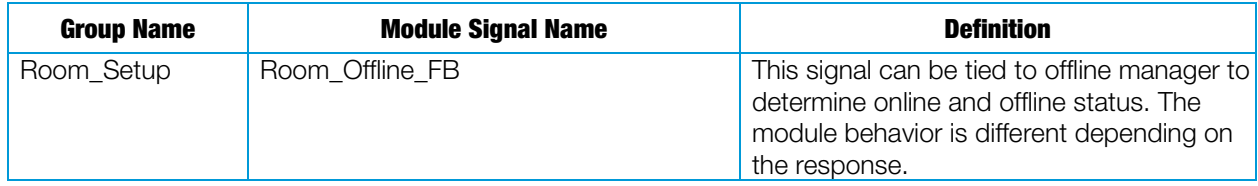

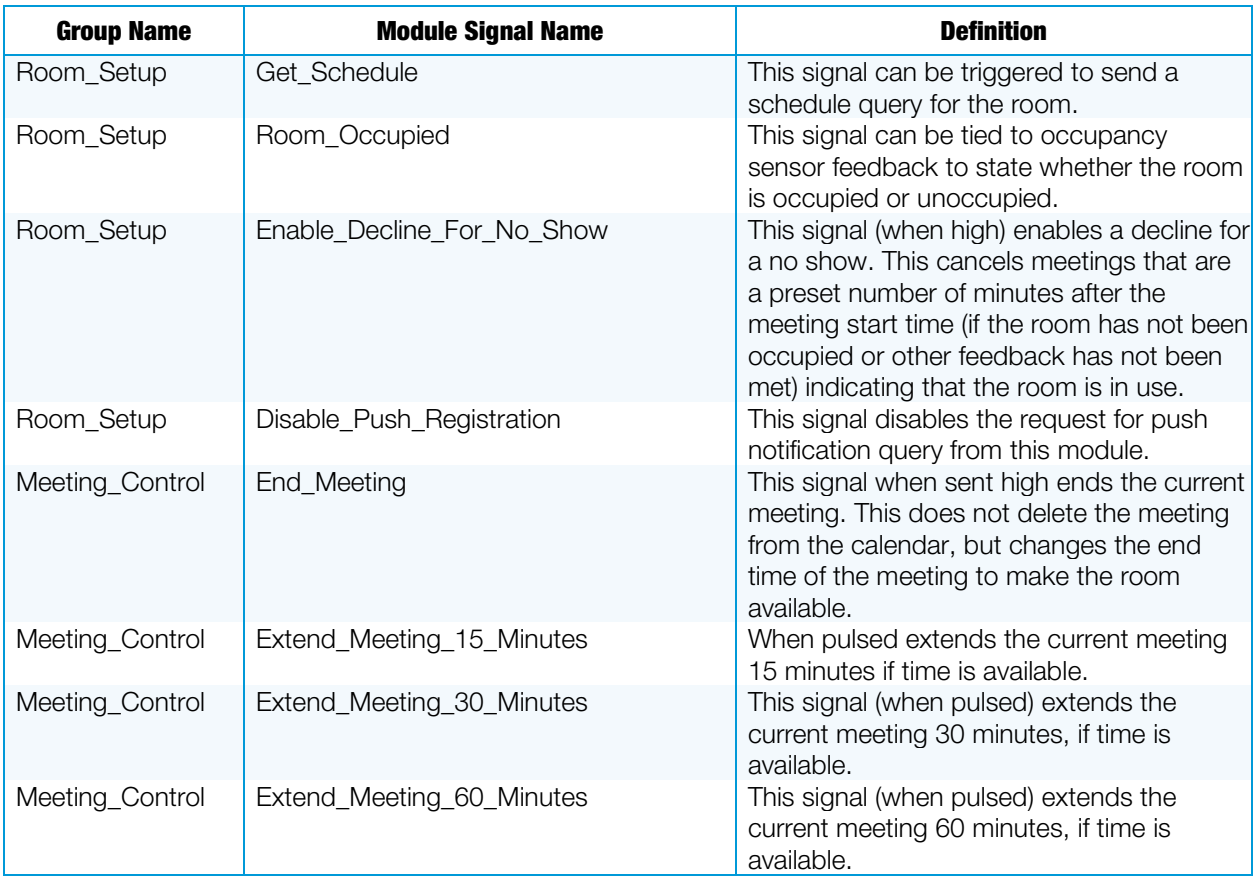

### Outputs Table

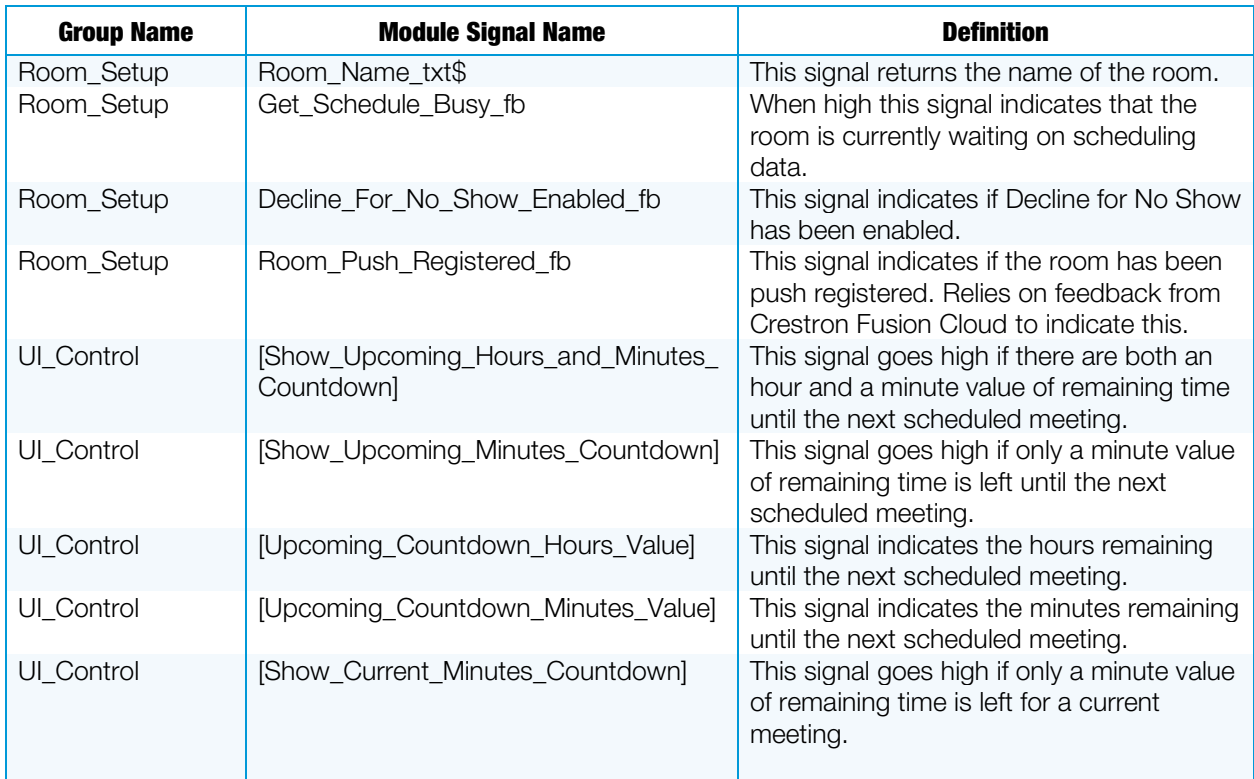

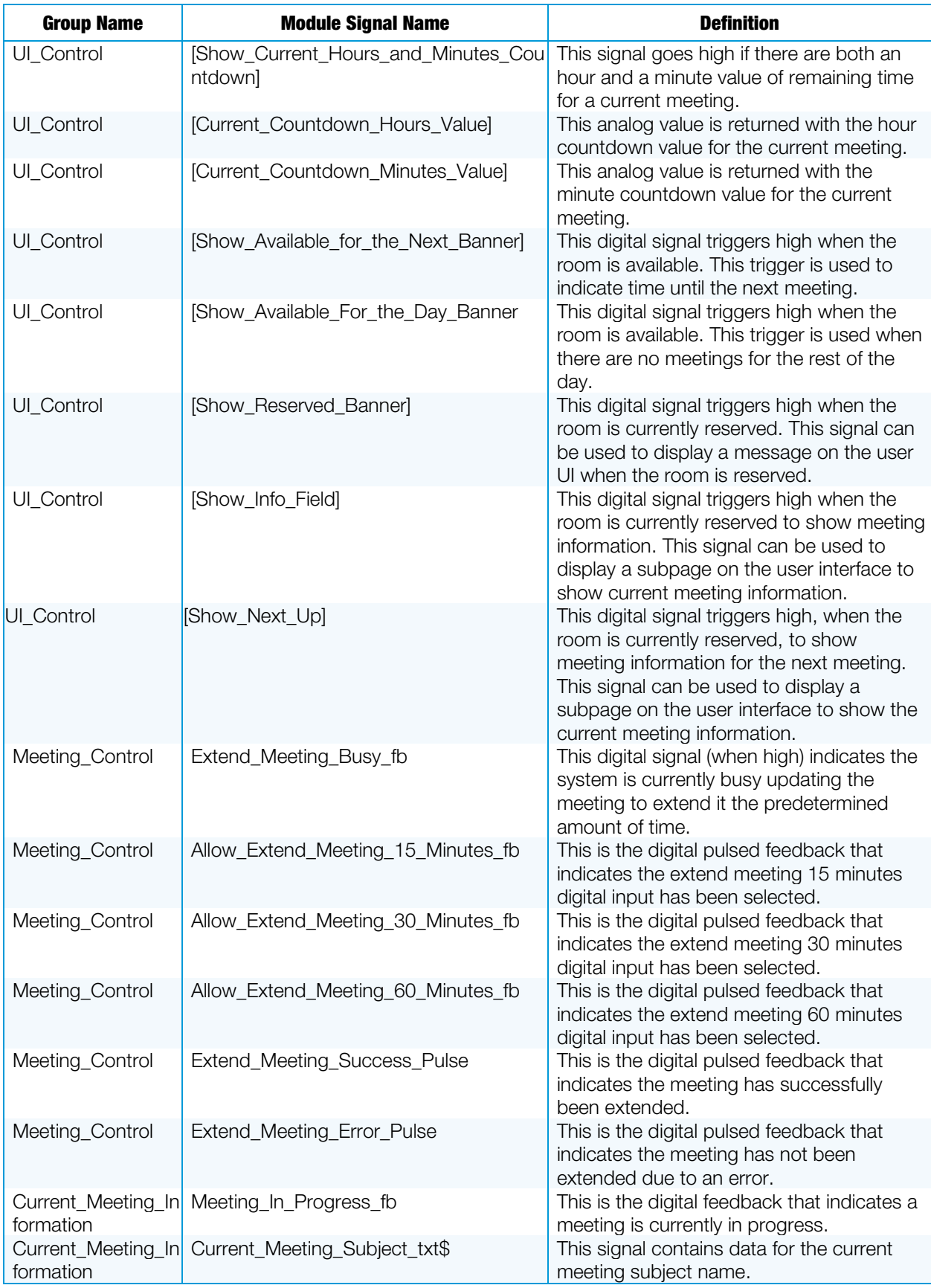

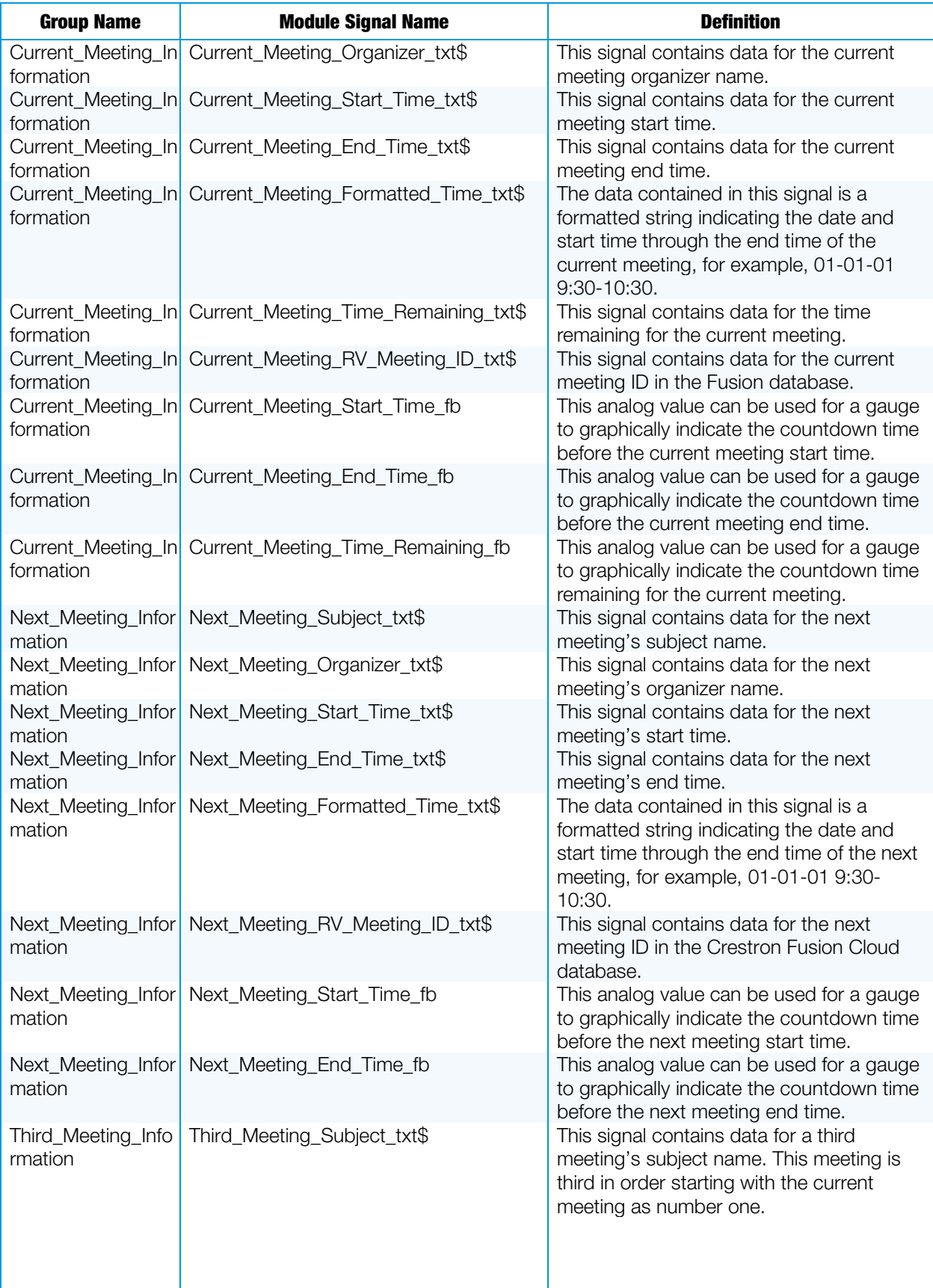

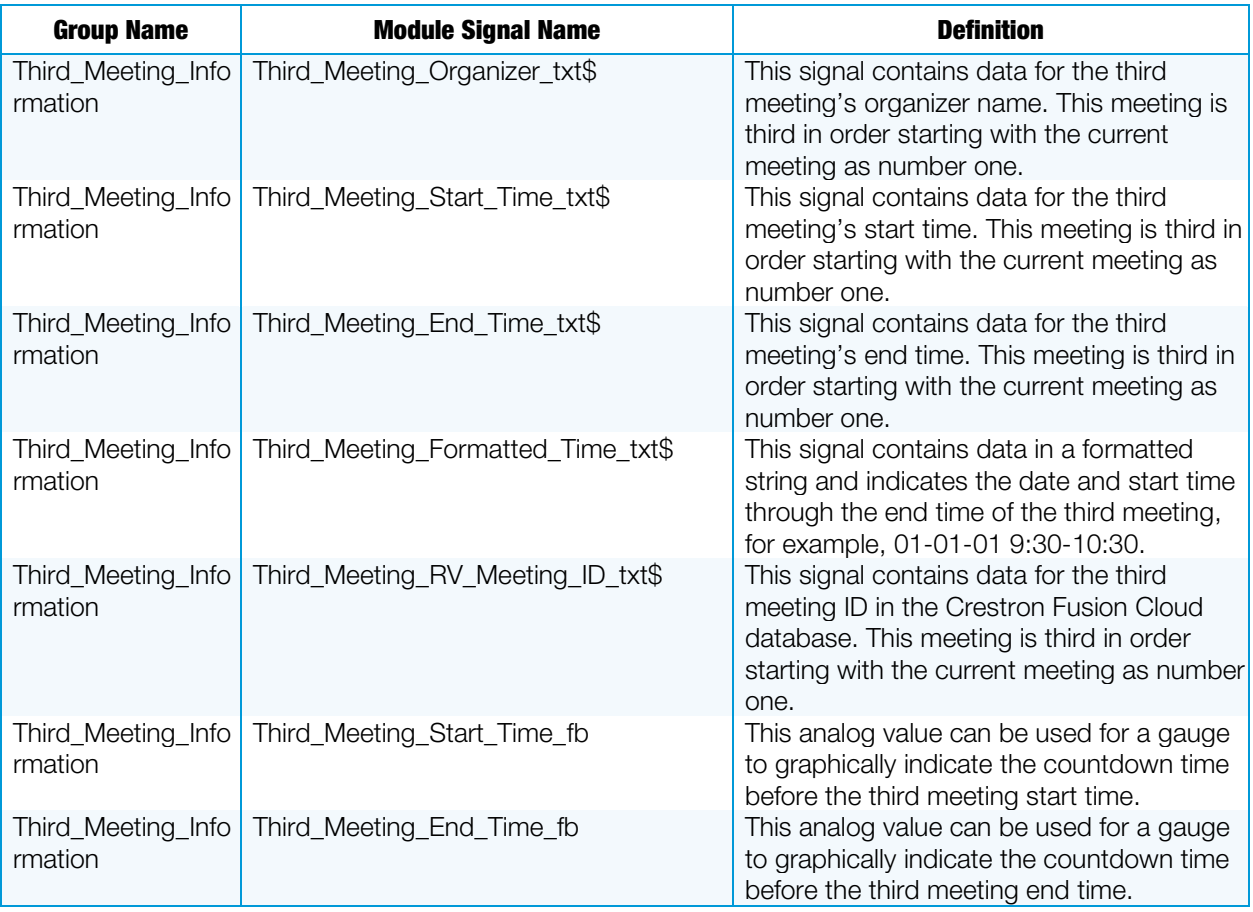

#### Parameter Fields Table

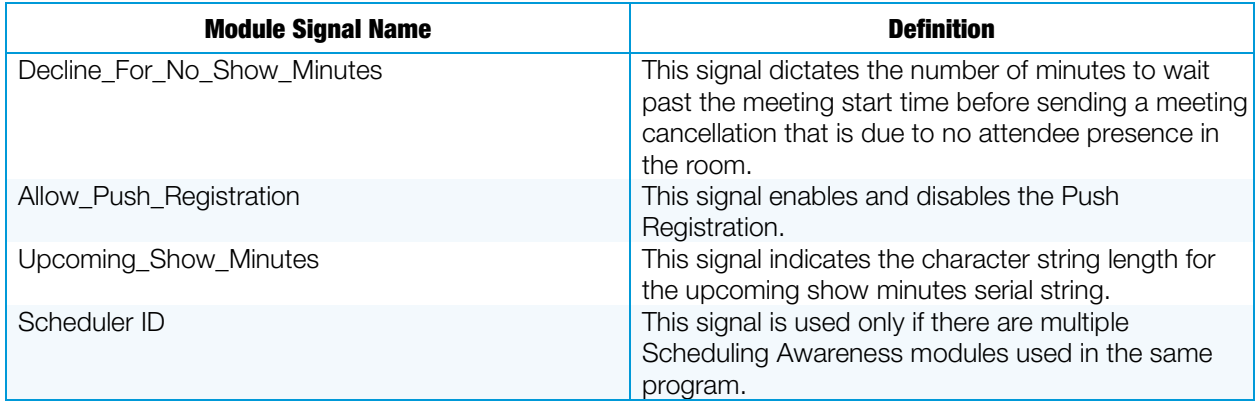

# <span id="page-44-0"></span>Procedure

- 1. Verify that all functional programming for the room associated with Crestron Fusion Cloud is complete.
- 2. Verify that the Fusion Room Device definition has been added to the program.
- 3. Add the Fusion SSI Scheduling Awareness module to the program under the Meeting Information folder.

# <span id="page-45-0"></span>Glossary of Terms

Crestron Direct Connect Display: This is a list of display manufacturers that are partnered with Crestron and that have implemented technology on their display chipsets to interface directly to Crestron Fusion Cloud without the need of a Crestron processor.

Fusion Room Device Definition: This definition is the base programming module that is added as a device under the equipment view in SIMPL or as a room in Crestron Studio® software. All communication to the Crestron Fusion Cloud server (inbound and outbound) flows through this definition.

Fusion SSI Display Usage Module: This module is tied directly to the Fusion Room Device definition. All other Crestron Fusion Cloud modules feed through this module to the Fusion Room Device definition to then send the information to the Crestron Fusion Cloud server (database).

Fusion SSI Module: This module is linked to all of the programming signals and is then tied directly to the Fusion Room Device definition.

Static Asset: This is an asset in Crestron Fusion Cloud that does not have maintained data exchange with Crestron Fusion Cloud and the Crestron Fusion Cloud database. Mainly this is used as an automatic way to add Assets into the database through programming.

This page is intentionally left blank.

**Crestron Electronics, Inc.** 15 Volvo Drive Rockleigh, NJ 07647 15 Volvo Drive Rockleigh, NJ 07647<br>Tel: 888.CRESTRON<br>Fax: 201.767.7576<br>www.crestron.com Fax: 201.767.7576 Specifications subject to www.crestron.com change without notice.

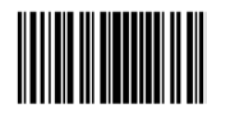

**– DOC. 7898C (2046497 )**